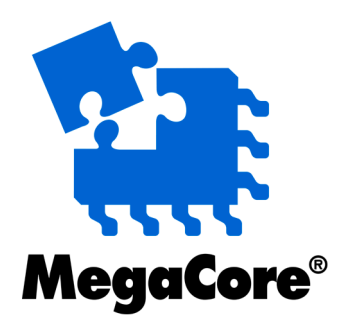

# **DDR3 SDRAM High-Performance**

# **Controller User Guide**

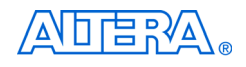

[101 Innovation Drive](http://www.altera.com) San Jose, CA 95134 www.altera.com

MegaCore Version: 8.0<br>Document Date: May 2008 Document Date:

Copyright © 2008 Altera Corporation. All rights reserved. Altera, The Programmable Solutions Company, the stylized Altera logo, specific device designations, and all other words and logos that are identified as trademarks and/or service marks are, unless noted otherwise, the trademarks and service marks of Altera Corporation in the U.S. and other countries. All other product or service names are the property of their respective holders. Altera products are protected under numerous U.S. and foreign patents and pending applications, maskwork rights, and copyrights. Altera warrants performance of its semiconductor products to current specifications in accordance with Altera's standard warranty, but reserves the right to make changes to any products and services at any time without notice. Altera assumes no responsibility or liability arising out of the ap-

plication or use of any information, product, or service described herein except as expressly agreed to in writing by Altera Corporation. Altera customers are advised to obtain the latest version of device specifications before relying on any published information and before placing orders for products or services.

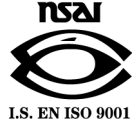

UG-01021-2.0

**ii** MegaCore Version 8.0 **Altera Corporation DDR3 SDRAM High-Performance Controller User Guide**

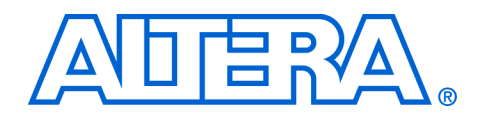

# **Contents**

### **Chapter 1. About This MegaCore Function**

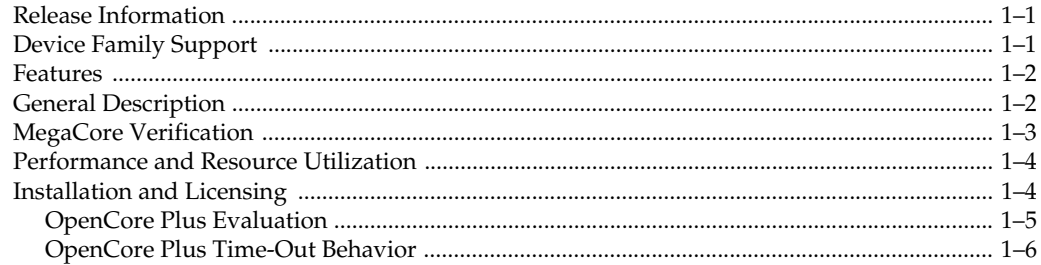

### **Chapter 2. Getting Started**

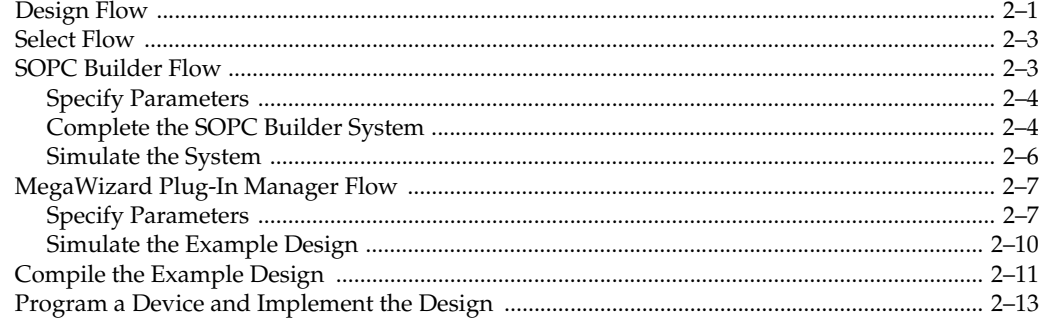

### **Chapter 3. Parameter Settings**

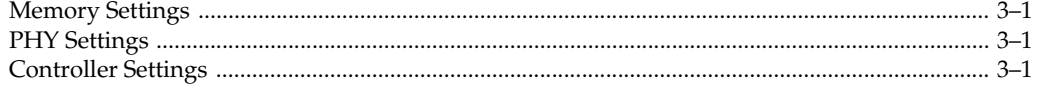

### **Chapter 4. Functional Description**

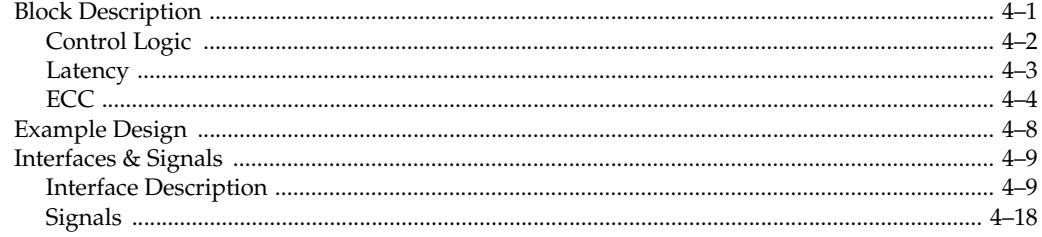

### **Additional Information**

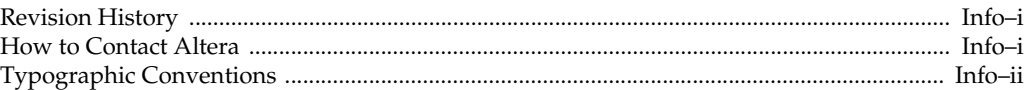

### **[Appendix A. ECC Register Description](#page-54-0)**

**[Appendix B. Latency](#page-60-0)**

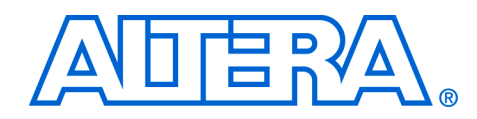

## <span id="page-4-0"></span>**1. About This MegaCore Function**

### <span id="page-4-1"></span>**Release Information**

Table 1–1 provides information about this release of the DDR3 SDRAM High-Performance Controller MegaCore® functions.

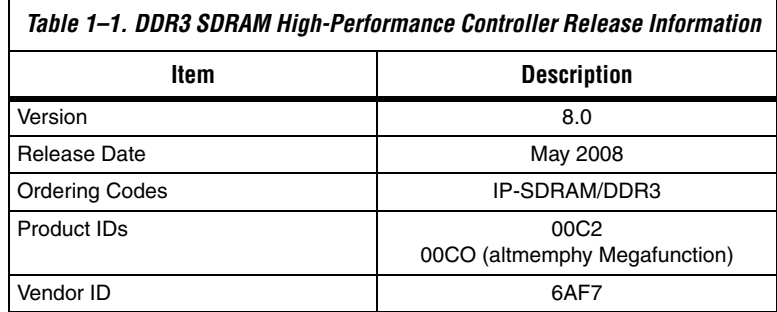

Altera verfies that the current version of the Quartus® II software compiles the previous version of each MegaCore function. The *[MegaCore](www.altera.com/literature/rn/rn_ip.pdf)  [IP Library Release Notes and Errata](www.altera.com/literature/rn/rn_ip.pdf)* report any exceptions to this verification. Altera does not verify compilation with MegaCore function versions older than one release.

### <span id="page-4-2"></span>**Device Family Support**

MegaCore functions provide either full or preliminary support for target Altera® device families, as described below:

- *Full support* means the MegaCore function meets all functional and timing requirements for the device family and may be used in production designs
- *Preliminary support* means the MegaCore function meets all functional requirements, but may still be undergoing timing analysis for the device family; it may be used in production designs with caution

Table 1–2 shows the level of support offered by the DDR3 SDRAM High-Performance controller to each of the Altera device families.

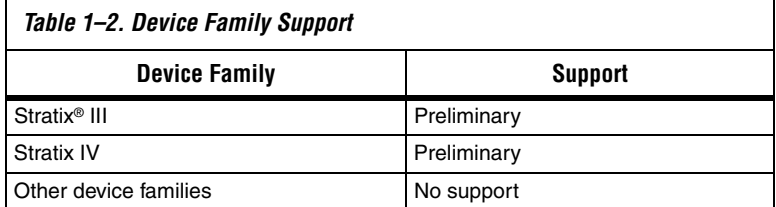

- <span id="page-5-0"></span>**Features Example 2** Integrated error correction coding (ECC) function **POWER 1999** Power-up calibrated on-chin termination (OCT) so
	- Power-up calibrated on-chip termination (OCT) support
	- Half-rate support for Stratix III and IV devices
	- SOPC Builder ready
	- Automatically generated memory simulation model simplifies simulation flow
	- Support for altmemphy megafunction
	- Support for industry-standard DDR3 SDRAM devices and modules
	- Optional support for self-refresh and power-down commands
	- Optional support for auto-precharge read and auto-precharge write commands
	- Optional user-controller refresh
	- Optional Avalon® Memory-Mapped (Avalon-MM) local interface
	- Easy-to-use MegaWizard® interface
	- Support for OpenCore Plus evaluation
	- IP functional simulation models for use in Altera-supported VHDL and Verilog HDL simulators

### <span id="page-5-1"></span>**General Description**

The Altera DDR3 SDRAM High-Performance Controller MegaCore functions provide simplified interfaces to industry-standard DDR3 SDRAM. The MegaCore functions work in conjunction with the Altera altmemphy megafunction.

For more information on the altmemphy megafunction, refer to the *[External DDR Memory PHY Interface Megafunction User Guide](www.altera.com/literature/ug/ug_altmemphy.pdf)  [\(ALTMEMPHY\)](www.altera.com/literature/ug/ug_altmemphy.pdf)*.

Figure 1–1 on page 1–3 shows a system-level diagram including the example design that the DDR3 SDRAM High-Performance Controller MegaCore functions create for you.

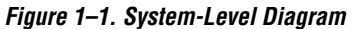

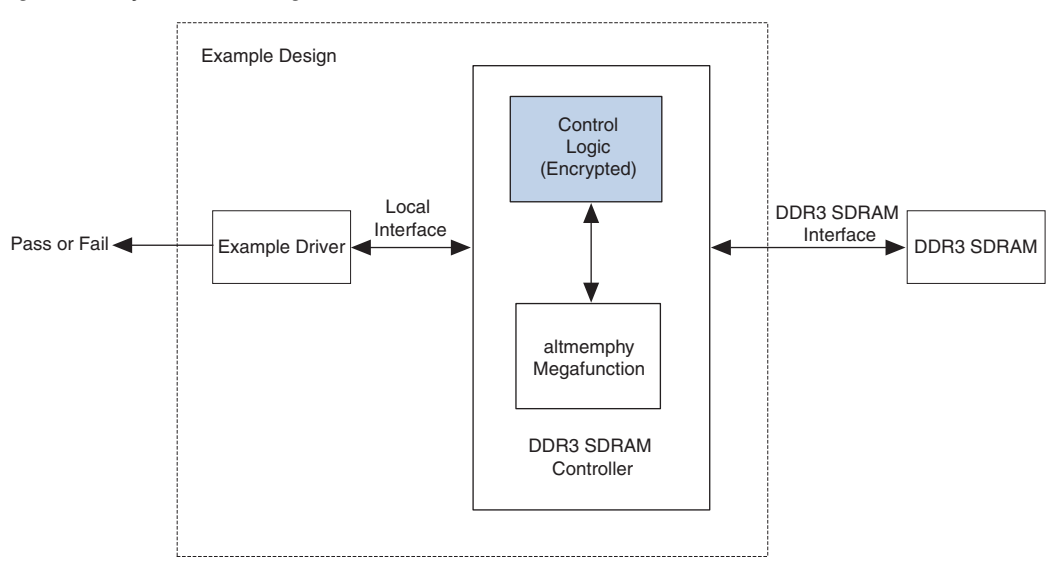

The MegaWizard Plug-In Manager generates an example design that instantiates an example driver and your DDR3 SDRAM highperformance controller custom variation. The controller instantiates an instance of the altmemphy megafunction which in turn instantiates a PLL and DLL. You can optionally instantiate the DLL outside the altmemphy megafunction in order to share the DLL between multiple instances of the altmemphy megafunction. The example design is a fully-functional design that you can simulate, synthesize, and use in hardware. The example driver is a self-test module that issues read and write commands to the controller and checks the read data to produce the pass/fail and test complete signals.

### <span id="page-6-0"></span>**MegaCore Verification**

MegaCore verification involves simulation testing. Altera performs extensive random, directed tests with functional test coverage using industry-standard Denali models to ensure the functionality of the DDR3 SDRAM high-performance controller. In addition, Altera has carried out a wide variety of gate-level tests of the DDR3 SDRAM high-performance controller to verify the post-compilation functionality of the controller.

### <span id="page-7-0"></span>**Performance and Resource Utilization**

Table 1–3 shows typical performance results for the DDR3 SDRAM highperformance controller using the Quartus® II software, version 8.0.

**1 The performance of the MegaCore function in Stratix IV devices** are similar to the performance in Stratix III devices..

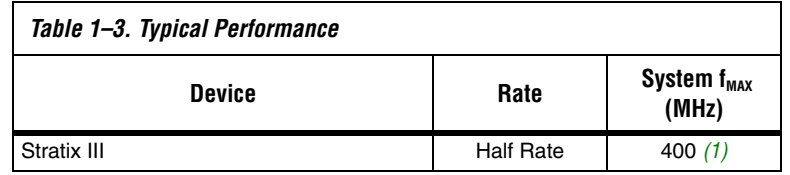

#### *Note to Table 1–3:*

(1) Pending device characterization.

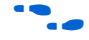

For more information on device performance, see the relevant device handbook.

Table 1–4 shows typical sizes for the DDR3 SDRAM high-performance controller on Stratix III devices.

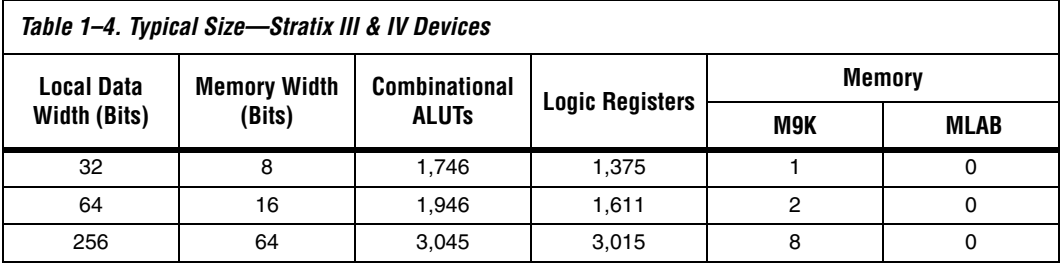

### <span id="page-7-1"></span>**Installation and Licensing**

The DDR3 SDRAM High-Performance Controller MegaCore functions are part of the MegaCore IP Library, which is distributed with the Quartus® II software and downloadable from the Altera® website, <www.altera.com>.

For system requirements and installation instructions, refer to *Quartus II Installation & Licensing for Windows* or *[Quartus II Installation & Licensing](http://www.altera.com/literature/manual/quartus_unix.pdf)  [for UNIX & Linux Workstations](http://www.altera.com/literature/manual/quartus_unix.pdf)*.

Figure 1–2 shows the directory structure after you install the DDR3 SDRAM High-Performance Controller MegaCore functions, where <*path*> is the installation directory. The default installation directory on Windows is **c:\altera\80**; on UNIX and Solaris it is **/opt/altera/80**.

*Figure 1–2. Directory Structure*

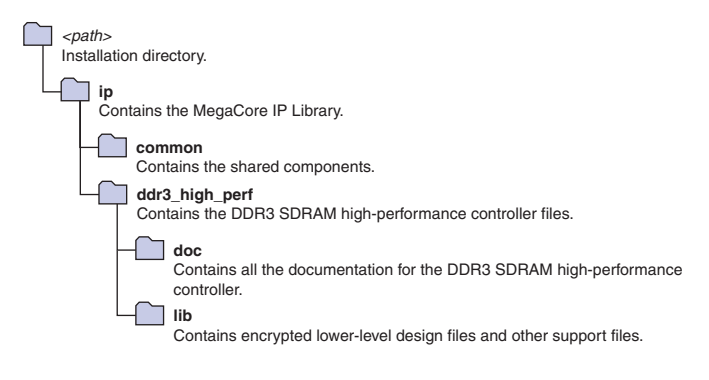

You need to purchase a license for the MegaCore function only when you are completely satisfied with its functionality and performance, and want to take your design to production.

After you purchase a license for DDR3 SDRAM High-Performance Controller MegaCore function, you can request a license file from the Altera web site at **www.altera.com/licensing** and install it on your computer. When you request a license file, Altera emails you a **license.dat** file. If you do not have Internet access, contact your local Altera representative.

### <span id="page-8-0"></span>**OpenCore Plus Evaluation**

With Altera's free OpenCore Plus evaluation feature, you can perform the following actions:

- Simulate the behavior of a megafunction (Altera MegaCore function or AMPPSM megafunction) within your system
- Verify the functionality of your design, as well as evaluate its size and speed quickly and easily
- Generate time-limited device programming files for designs that include MegaCore functions
- Program a device and verify your design in hardware

You need to purchase a license for the megafunction only when you are completely satisfied with its functionality and performance, and want to take your design to production.

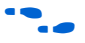

**For more information on OpenCore Plus hardware evaluation using the** DDR3 SDRAM high-performance controller, refer to *[AN 320: OpenCore](www.altera.com/literature/an/an320.pdf)  [Plus Evaluation of Megafunctions](www.altera.com/literature/an/an320.pdf)*.

### <span id="page-9-0"></span>**OpenCore Plus Time-Out Behavior**

OpenCore Plus hardware evaluation can support the following two modes of operation:

- *Untethered*—the design runs for a limited time
- Tethered—requires a connection between your board and the host computer. If tethered mode is supported by all megafunctions in a design, the device can operate for a longer time or indefinitely

All megafunctions in a device time out simultaneously when the most restrictive evaluation time is reached. If there is more than one megafunction in a design, a specific megafunction's time-out behavior may be masked by the time-out behavior of the other megafunctions.

**1** For MegaCore functions, the untethered timeout is 1 hour; the tethered timeout value is indefinite.

Your design stops working after the hardware evaluation time expires and the local ready output goes low.

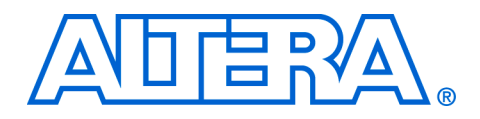

## <span id="page-10-0"></span>**2. Getting Started**

<span id="page-10-1"></span>**Design Flow** Figure 2–1 shows the stages for creating a system with the DDR3 SDRAM High-Performance Controller MegaCore® function and the Quartus® II software. The sections in this chapter describe each stage.

> **1 You can alternatively use the IP Advisor to start your DDR3** SDRAM High-Performance Controller MegaCore design. On the Quartus II Tools menu, point to Advisors, and then click IP Advisor. The IP Advisor guides you through a series of recommendations for selecting, parameterizing, evaluating and instantiating a DDR3 SDRAM High-Performance Controller MegaCore function into your design. It then guides you through a complete Quartus II compilation of your project.

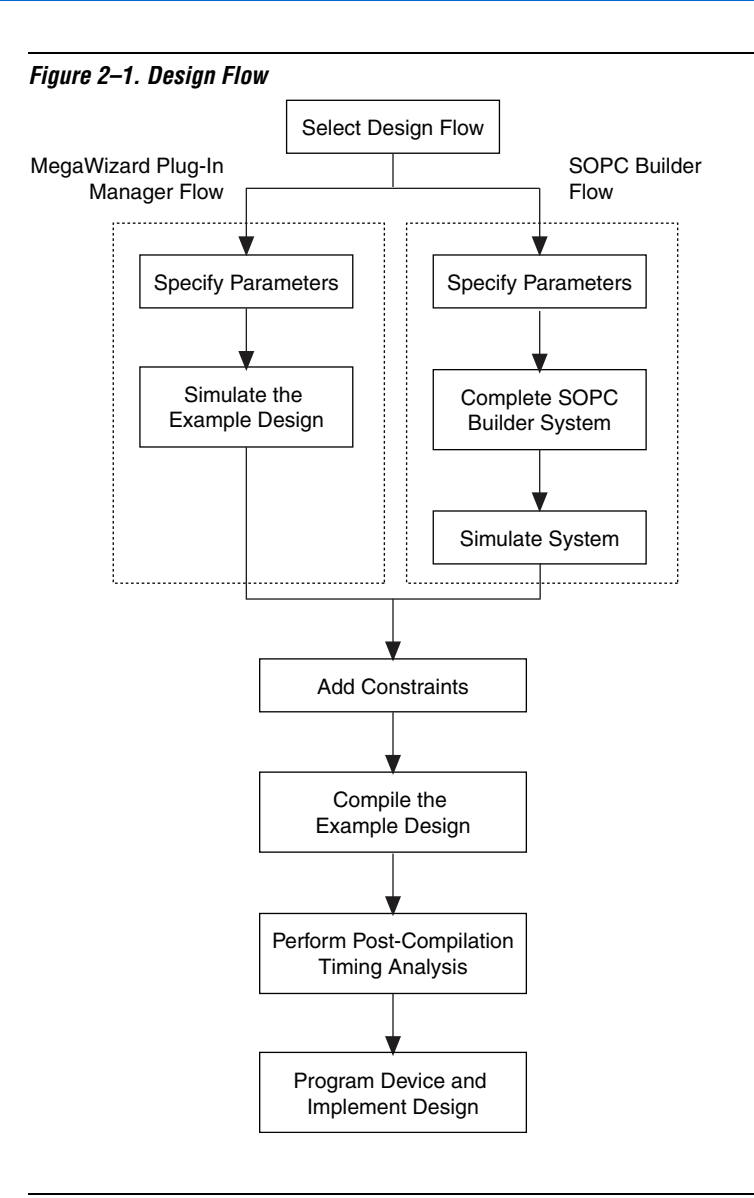

<span id="page-12-0"></span>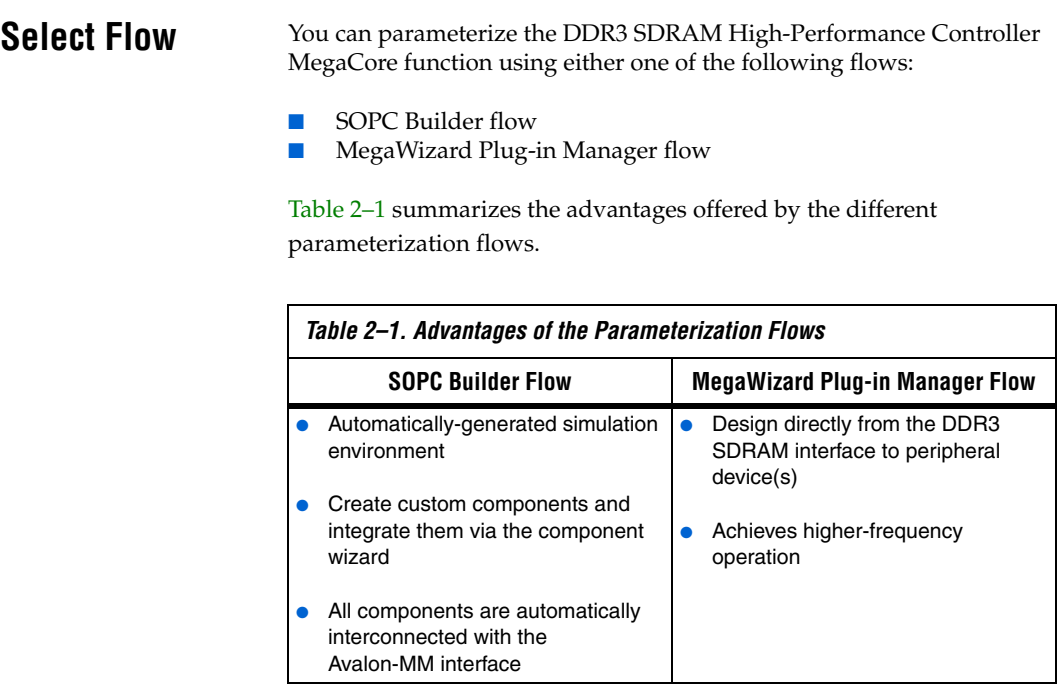

### <span id="page-12-1"></span>**SOPC Builder Flow**

The SOPC Builder flow allows you to add the DDR3 SDRAM High-Performance Controller MegaCore function directly to a new or existing SOPC Builder system. You can also easily add other available components to quickly create an SOPC Builder system with a DDR3 SDRAM High-Performance Controller, such as the Nios II processor, external memory controllers, and scatter/gather DMA controllers. SOPC Builder automatically creates the system interconnect logic and system simulation environment.

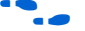

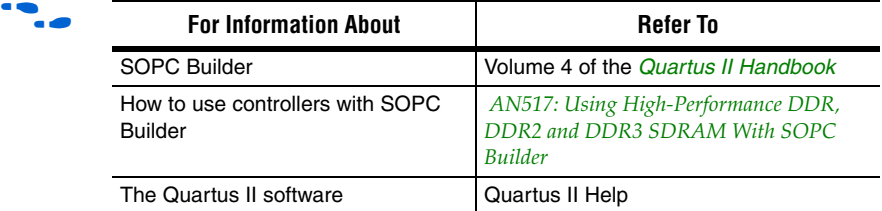

### <span id="page-13-0"></span>**Specify Parameters**

To specify DDR3 SDRAM High-Performance Controller parameters using the SOPC Builder flow, follow these steps:

- 1. In the Quartus II software, create a new Quartus II project with the **New Project Wizard**.
- 2. On the Tools menu click **SOPC Builder**.
- 3. For a new system, specify the system name and language.
- 4. Add **DDR3 SDRAM High-Performance Controller** to your system from the **System Contents** tab.
	- **1.8 The DDR3 SDRAM High-Performance Controller** is in the **SDRAM** folder under the **Memories and Memory Controllers** folder.
- 5. Specify the required parameters on all pages in the **Parameter Settings** tab.

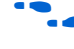

- For detailed explanation of the parameters, refer to the ["Parameter Settings" on page 3–1](#page-24-4).
- 6. Click **Finish** to complete the DDR3 SDRAM High-Performance Controller MegaCore function and add it to the system.

### <span id="page-13-1"></span>**Complete the SOPC Builder System**

To complete the SOPC Builder system, follow these steps:

- 7. In SOPC Builder, select **Nios II Processor** and click **Add**.
- 8. On the **Nios II Processor** page, in the **Core Nios II** tab, select **altmemddr** for **Reset Vector** and **Exception Vector** .
- 9. Change the **Reset Vector Offset** and the **Exception Vector Offset** to an Avalon address that is not written to by the altmemphy megafunction during its calibration process.

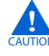

 $\triangle$  The altmemphy megafunction performs memory interface calibration every time it is reset and in doing so writes to addresses  $0 \times 0$  to  $0 \times 47$ . If you want your memory contents to remain intact through a system reset, you should avoid using the memory addresses below 0x48. This step is not necessary, if you reload your SDRAM memory contents from flash every time you reset.

> To calculate the Avalon-MM address equivalent of the memory address range  $0 \times 0$  to  $0 \times 47$ , you should multiply the memory address by the width of the memory interface data bus in bytes. For example, if your external memory data width is 8 bits, then the **Reset Vector Offset** should be 0x60 and the **Exception Vector Offset** should be 0x80.

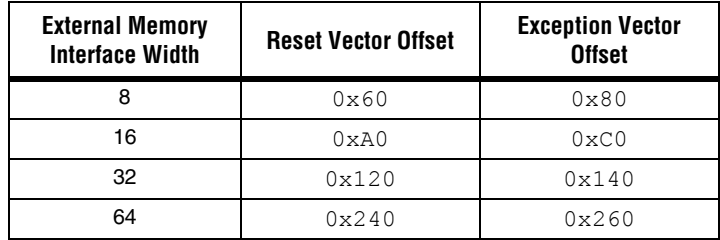

- 10. Click **Finish**.
- 11. In SOPC Builder expand **Interface Protocols** and expand **Serial**.
- 12. Select **JTAG UART** and click **Add**.
- 13. Click **Finish**.
	- **18** If there are warnings about overlapping addresses, on the System menu click **Auto Assign Base Addresses**.
	- $\mathbb{I} \mathcal{F}$  If you enable ECC and there are warnings about overlapping IRQs, on the System menu click **Auto Assign IRQs**.
- 14. For this example system, ensure all the other modules are clocked on the altmemddr sysclk, to avoid any unnecessary clockdomain crossing logic.
- 15. Click **Generate**.

f **For Information About Refer To**

16. To ensure the automatically-generated constraints function correctly, you must ensure the pin names and pin group assignments match, otherwise the design may not fit when you compile your design. You can either create your own top-level design file or edit the **altmemddr\_example\_top.v** file to replace the example driver and the DDR3 SDRAM High-Performance controller and instantiate your SOPC Builder-generated system.

### <span id="page-15-0"></span>**Simulate the System**

During system generation, SOPC Builder optionally generates a simulation model and testbench for the entire system, which you can use to easily simulate your system in any of Altera's supported simulation tools. SOPC Builder also generates a set of ModelSim Tcl scripts and macros that you can use to compile the testbench, IP functional simulation models, and plain-text RTL design files that describe your system in the ModelSim simulation software.

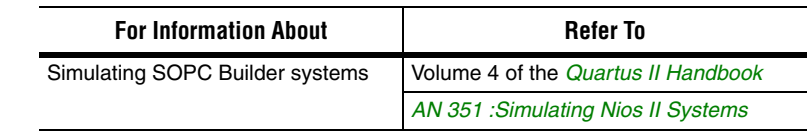

### <span id="page-16-0"></span>**MegaWizard Plug-In Manager Flow**

The MegaWizard Plug-In Manager flow allows you to customize the DDR3 SDRAM High-Performance Controller MegaCore function, and manually integrate the function into your design.

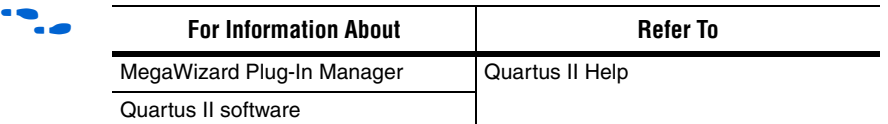

### <span id="page-16-1"></span>**Specify Parameters**

To specify DDR3 SDRAM High-Performance Controller parameters using the MegaWizard Plug-in Manager flow, follow these steps:

1. In the Quartus II software, create a new Quartus II project with the **New Project Wizard**.

2. On the Tools menu click **MegaWizard Plug-In Manager** and follow the steps to start the MegaWizard Plug-In Manager.

**1 The DDR3 SDRAM High-Performance Controller** MegaCore function is in the **Interfaces** folder under the **Memory Controllers** folder.

3. Specify the parameters on all pages in the **Parameter Settings** tab.

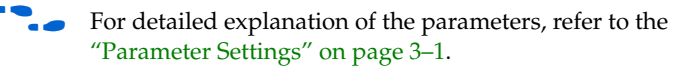

4. On the **EDA** tab, turn on **Generate Simulation Model** to generate an IP functional simulation model for the MegaCore function in the selected language.

An IP functional simulation model is a cycle-accurate VHDL or Verilog HDL model produced by the Quartus II software.

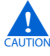

**CO** Use the simulation models only for simulation and not for synthesis or any other purposes. Using these models for synthesis creates a nonfunctional design.

<sup>1</sup> Ensure you select **Yes** for **Do you want to assign a specific device?** to choose a specific device.

**18** Some third-party synthesis tools can use a netlist that contains only the structure of the MegaCore function, but not detailed logic, to optimize performance of the design that contains the MegaCore function. If your synthesis tool supports this feature, turn on **Generate netlist**.

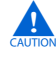

**c** The memory model generated by the wizard cannot be used if you have chosen **Full Calibration (long simulation time)**. You must use a memory-vendor provided memory model.

- 5. On the **Summary** tab, select the files you want to generate. A grey checkmark indicates a file that is automatically generated. All other files are optional.
	- For more information about the files generated in your project directory, see [Table 2–2](#page-18-0).
- 6. Click **Finish** to generate the MegaCore function and supporting files.
- **1 The Quartus II IP File (.qip)** is a file generated by the MegaWizard interface or SOPC Builder that contains information about a generated IP core. You are prompted to add this **.qip** file to the current Quartus II project at the time of file generation. In most cases, the **.qip** file contains all of the necessary assignments and information required to process the core or system in the Quartus II compiler. Generally, a single **.qip** file is generated for each MegaCore function and for each SOPC Builder system. However, some more complex SOPC Builder components generate a separate **.qip** file, so the system **.qip** file references the component **.qip** file.
- 7. After you review the generation report, click **Exit** to close the MegaWizard Plug-In Manager.
- 1 When prompted to add the **.qip** files to your project, click **Yes**. The addition of the **.qip** files enables their visibility to the Nativelink. The Nativelink needs the **.qip** files to include libraries for simulation.

[Table 2–2](#page-18-0) describes the generated files and other files that may be in your project directory. The names and types of files specified in the MegaWizard Plug-In Manager report vary based on whether you created your design with VHDL or Verilog HDL.

<span id="page-18-0"></span>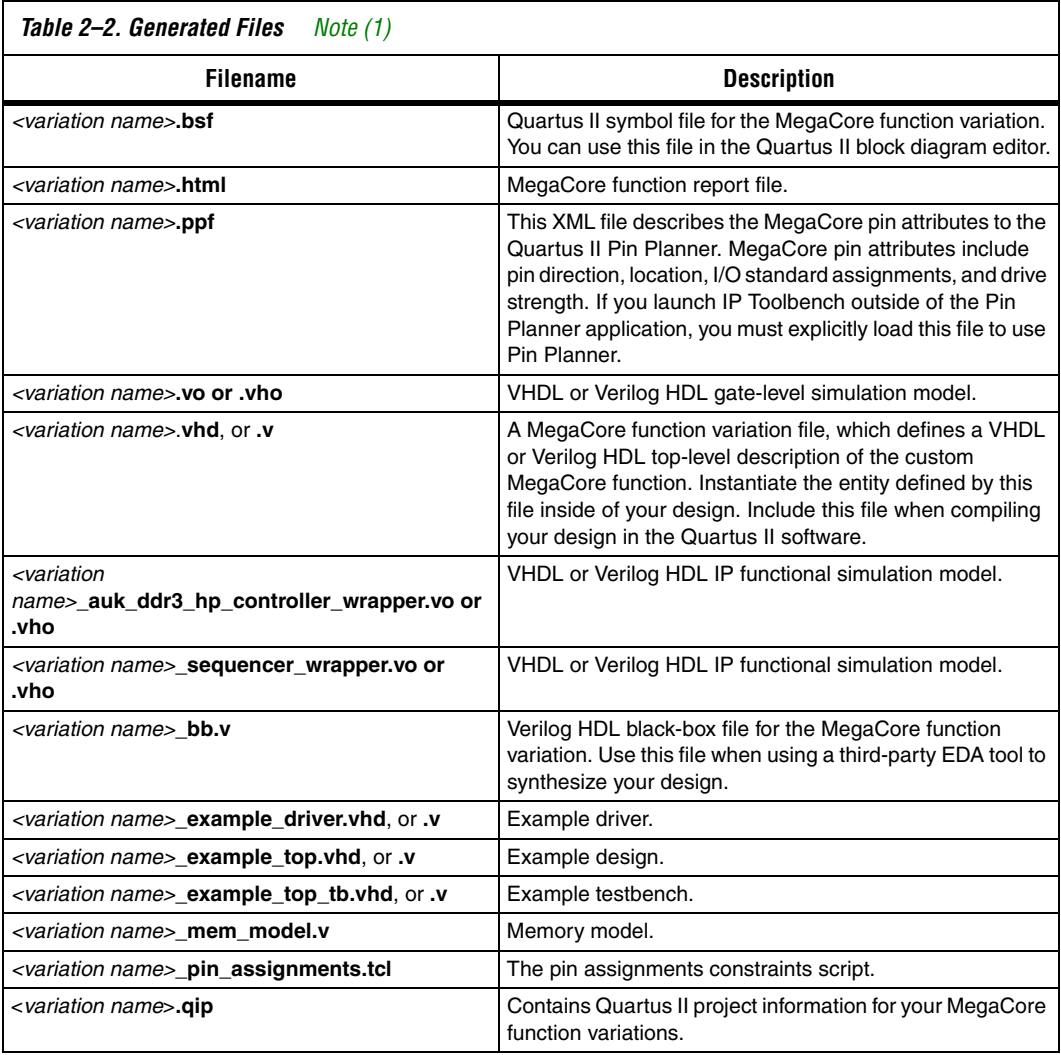

*Notes to [Table 2–2](#page-18-0):*

(1) <*variation name*> is the name you give to the controller you create with the Megawizard.

8. After you review the generation report, click **Exit** to close the MegaWizard Plug-In Manager.

9. Set the <*variation name*>**\_example\_top.v** or **.vhd** file to be the project top-level design file.

Now, simulate the example design (see ["Simulate the Example Design"](#page-19-0)  [on page 2–10\)](#page-19-0) and compile (see ["Compile the Example Design" on](#page-20-0)  [page 2–11\)](#page-20-0).

### <span id="page-19-1"></span><span id="page-19-0"></span>**Simulate the Example Design**

You can simulate the example design with the MegaWizard Plug-In Manager-generated IP functional simulation models. The MegaWizard Plug-In Manager generates a VHDL or Verilog HDL testbench for your example design and a simulation model of the memory you are targeting, which are in the **testbench** directory in your project directory.

You can use the IP functional simulation model with any Altera-supported VHDL or Verilog HDL simulator.

You can perform a simulation in a third-party simulation tool from within the Quartus II software, using NativeLink.

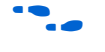

**f** For more information on NativeLink, refer to the *Simulating Altera IP [Using NativeLink](www.altera.com/literature/hb/qts/qts_qii53014.pdf)* chapter in volume 3 of the *[Quartus II Handbook](www.altera.com/literature/hb/qts/quartusii_handbook.pdf)*.

> To set up simulation in the Quartus II software using NativeLink, follow these steps:

- 1. Create a custom variation with an IP functional simulation model.
- 2. Check that the absolute path to your third-party simulator executable is set. On the Tools menu click **Options** and select **EDA Tools Options**.
- 3. Set the top-level entity to the example project.
	- a. On the File menu, click **Open**.
	- b. Browse to <*variation name*>**\_example\_top** and click **Open.**
	- c. On the Project menu, click **Set as top-level entity**.
- 4. On the Processing menu, point to **Start** and click **Start Analysis & Elaboration**.
- 5. On the Assignments menu click **Settings**, expand **EDA Tool Settings** and select **Simulation**.
- a. Select a simulator under **Tool name**.
- b. In **NativeLink settings**, select **Compile test bench** and click **Test Benches**.
- 6. Click **New**.
- 7. Enter a name for the **Test bench name**.
- 8. Enter the name of the automatically generated testbench, <*variation name*>\_example\_top\_tb, in **Top level module in test bench**.
- 9. Enter the name of the top-level instance in **Design instance name in test bench**.
- 10. Under **Simulation period**, set **End simulation at** to **500 µs**.
- 11. Add the testbench files and automatically-generated memory model files. In the **File name** field browse to the location of the memory model and the testbench, click **OK** and then click **Add**. The testbench is <*variation name*>**\_example\_top\_tb.v**; memory model is <*variation name*>**\_mem\_model.v**.
- 12. In the **New Testbench Settings** dialog box, click **OK**.
- 13. Click **OK**.
- 14. On the Tools menu point to **EDA Simulation Tool** and click **Run EDA RTL Simulation**.

### <span id="page-20-0"></span>**Compile the Example Design**

To use the Quartus II software to compile the example design and perform post-compilation timing analysis, follow these steps:

- 1. Enable the TimeQuest timing analyzer.
	- a. On the Assignments menu click **Timing Analysis Settings**, select **Use TimeQuest Timing Analyzer during compilation**, and click **OK**.
	- b. Add the Synopsys design constraints file, <*variation name*>**\_phy\_ddr\_timing.sdc**, to your project. On the Project menu click **Add/Remove Files in Project** and browse to select the file.
	- c. Add the **.sdc** file for the example top-level design, <*variation name*>**\_example\_top.sdc**, to your project. This file is only required if you are using the example top level.
- 2. Use one of the following procedures to specify I/O standard assignments for pins:
	- a. If you have a single DDR3 SDRAM interface, and your toplevel pins have default naming shown in the example design, run <*variation name*>**\_pin\_assignments.tcl**. The script assigns the memory interface pins, the correct I/O standard, and avoids the Quartus II fitter failing.
	- or
	- b. If your design contains pin names that do not match the design example, follow these steps:
	- On the Assignments menu, click **Pins**. Right-click in the **Groups** or **All Pins** window and click **Create/Import Megafunction**.
	- Select **Import an existing custom megafunction** and navigate to <*variation name*>**.ppf**.
	- The <*variation name*>**\_pin\_assignments.tcl** and <*variation name*>**\_dq\_groups.tcl** scripts run automatically.
- 3. Set the top-level entity to the example project.
	- a. On the File menu, click **Open**.
	- b. Browse to <*variation name*>**\_example\_top** and click **Open.**
	- c. On the Project menu, click **Set as top-level entity**..
- 4. On the Processing menu, point to **Start** and click **Start Analysis & Synthesis**.
- 5. Assign the pin locations to the pins in your design.
	- a. Use either the Pin Planner or Assignment Editor to assign the clock source pin manually. Also choose which DQS pin groups should be used by assigning each DQS pin to the required pin. The Quartus II Fitter then automatically places the respective DQ signals onto suitable DQ pins within each group.
	- *or*
	- b. Manually specify all DQ and DQS pins to align your project with your PCB requirements.
	- *or*

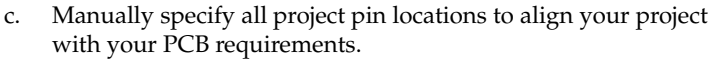

- $\mathbb{R}$  When you are assigning pins, ensure that you set an appropriate I/O standard for the non-memory interfaces, like the clock source and the reset inputs. For example, for DDR3 SDRAM, select **1.5 V**. Also select in which bank or side of the device you want the Quartus II software to place them.
- 6. Set the output pin loading for all memory interface pins.
- 7. Select your required I/O driver strength (derived from simulation) to ensure that you correctly drive each signal or ODT setting and do not suffer from overshoot or undershoot.
- 8. To compile the design, on the Processing menu, click **Start Compilation**.
- 9. If you want to generate a detailed DDR3 SDRAM interface timing analysis report, run the DDR Report. On the Tools menu click **TimeQuest Timing Analyzer** and on the **Tasks** pane, double-click **Report DDR**.

<span id="page-22-0"></span>**Program a Device and Implement the Design**

After you have compiled the example design, you can perform gate-level simulation (see ["Simulate the Example Design" on page 2–10\)](#page-19-0) or program your targeted Altera device to verify the example design in hardware.

To implement your design based on the example design, replace the example driver in the example design with your own logic.

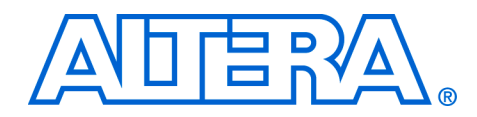

# <span id="page-24-4"></span><span id="page-24-0"></span>**3. Parameter Settings**

<span id="page-24-3"></span><span id="page-24-2"></span><span id="page-24-1"></span>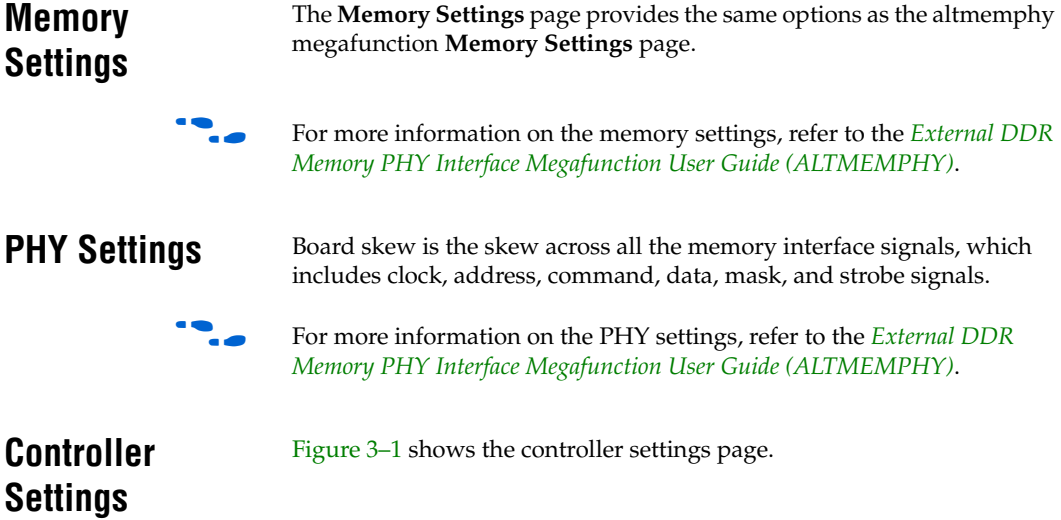

### *Figure 3–1. Controller Settings*

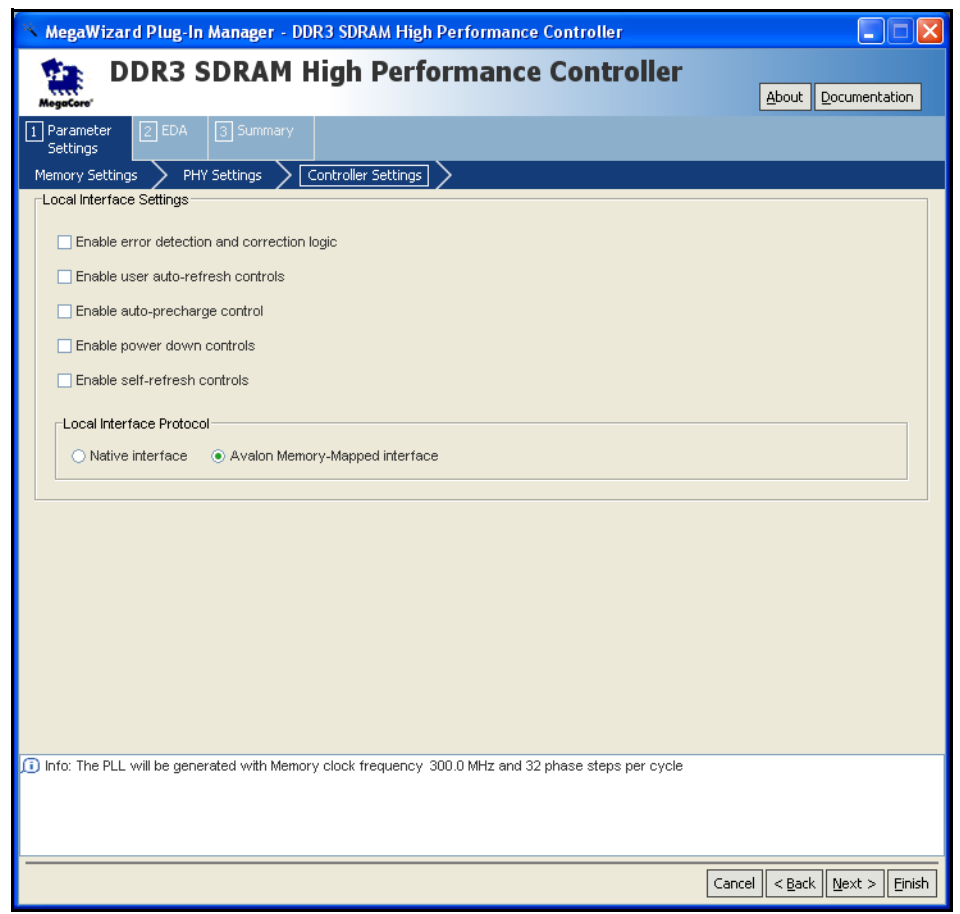

### Table 3–1 shows the controller settings.

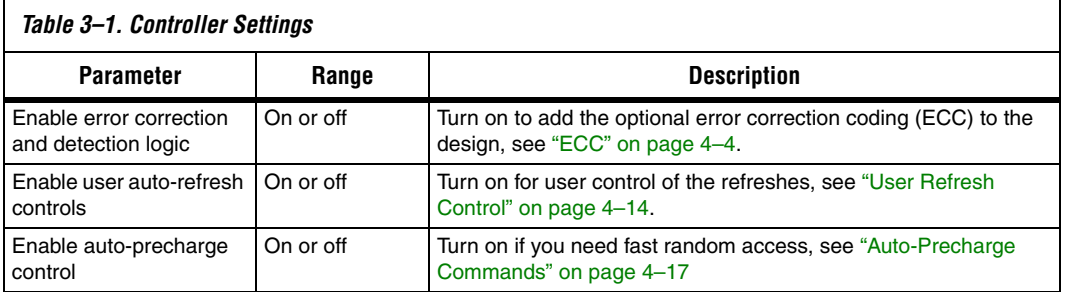

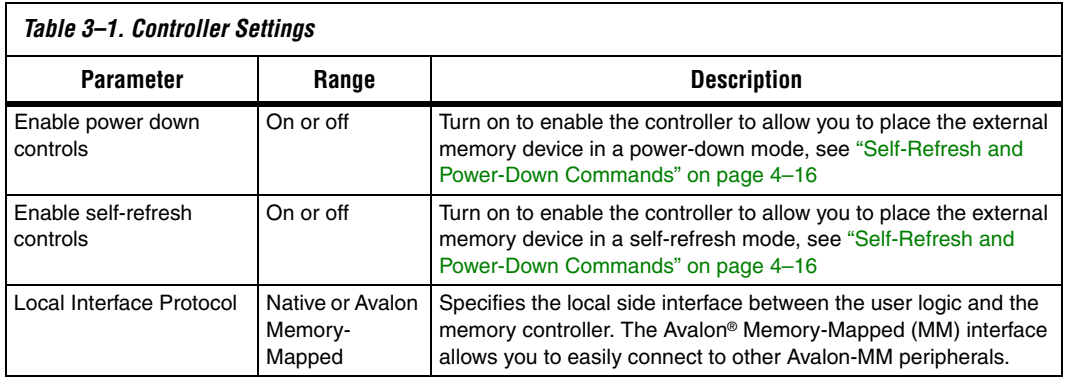

## <span id="page-28-0"></span>**4. Functional Description**

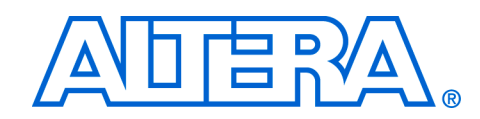

The DDR3 SDRAM High-Performance Controller MegaCore function instantiates encrypted control logic and the altmemphy megafunction. The controller accepts read and write requests from the user on its local interface, using either the Avalon® Memory-Mapped (Avalon-MM) interface protocol or the Native interface protocol. It converts these requests into the necessary SDRAM commands, including any required bank management commands. Each read or write request on the Avalon-MM or Native interface maps to one SDRAM read or write command. Since the controller uses a memory burst length of 4, read and write requests are always of length 1 on the local interface if the controller is in half rate. In full rate, the controller accepts requests of size 1 or 2 on the local interface. Requests of size 2 on the local interface produce better through-put as whole memory burst is used.

The bank management logic in the controller keeps a row open in every bank in the memory system. For example, a controller configured for a double-sided, 4-bank DDR3 SDRAM DIMM keeps an open row in each of the 8 banks. The controller allows you to request an auto-precharge read or auto-precharge write, allowing control over whether to keep that row open after the request. Maximum efficiency can be achieved by issuing reads and writes to the same bank, with the last access to that bank being an auto-precharge read or write. The controller does not do any access re-ordering.

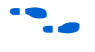

For more information on the altmemphy megafunction, refer to the *[External DDR Memory PHY Interface Megafunction User Guide](www.altera.com/literature/ug/ug_altmemphy.pdf)  [\(ALTMEMPHY\)](www.altera.com/literature/ug/ug_altmemphy.pdf)*.

### <span id="page-28-1"></span>**Block Description**

Figure 4–1 on page 4–2 shows a block diagram of the DDR3 SDRAM high-performance controller.

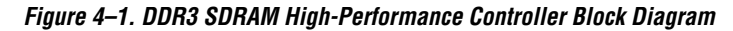

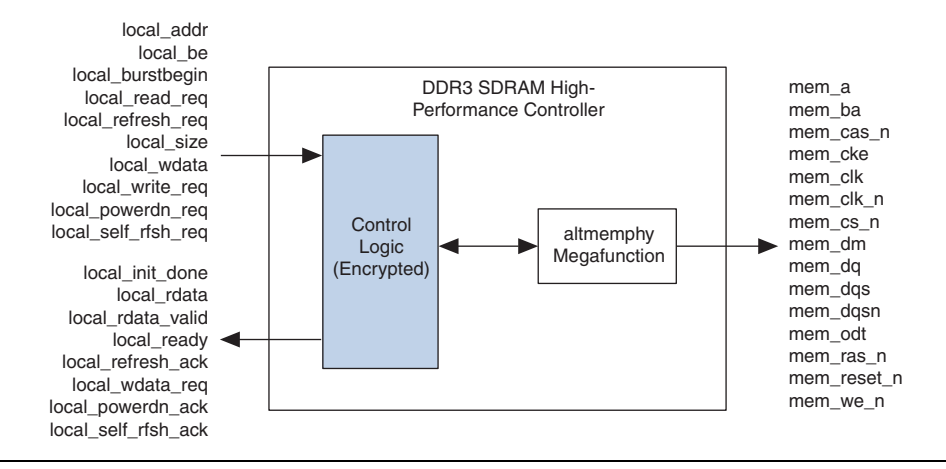

### <span id="page-29-0"></span>**Control Logic**

Bus commands control SDRAM devices using combinations of the mem ras n, mem cas n, and mem we n signals. For example, on a clock cycle where all three signals are high, the associated command is a no operation (NOP). A NOP command is also indicated when the chip select signal is not asserted. Table 4-1 shows the standard SDRAM bus commands.

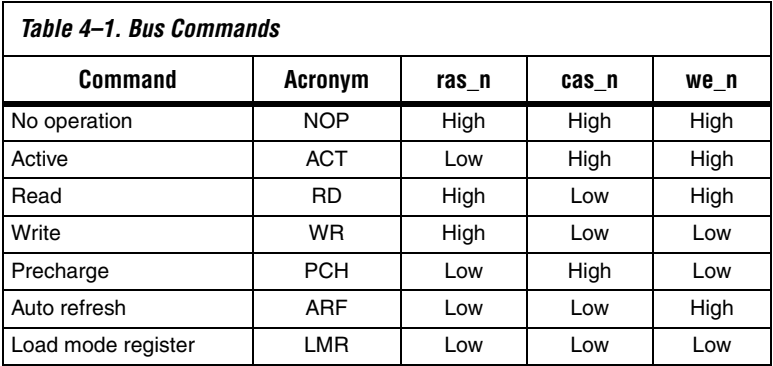

The DDR3 SDRAM high-performance controller must open SDRAM banks before they access addresses in that bank. The row and bank to be opened are registered at the same time as the active (ACT) command. The

DDR3 SDRAM high-performance controller closes the bank and opens the bank again if it needs to access a different row. The precharge (PCH) command closes only a bank.

The primary commands used to access SDRAM are read (RD) and write (WR). When the WR command is issued, the initial column address and data word is registered. When a RD command is issued, the initial address is registered. The initial data appears on the data bus 5 to 11 clock cycles later. This delay is the column address strobe (CAS) latency and is due to the time required to read the internal DRAM core and register the data on the bus. The CAS latency (of 6) depends on the speed of the SDRAM and the frequency of the memory clock. In general, the faster the clock, the more cycles of CAS latency are required. After the initial RD or WR command, sequential reads and writes continue until the burst length is reached. DDR3 SDRAM devices support fixed burst lengths of 4 or 8 data cycles or a the on-the-fly mode where the controller can request a burst of 4 or 8 for each read or write command. This on-the-fly mode is the only mode supported. The auto-refresh command (ARF) is issued periodically to ensure data retention. This function is performed by the DDR3 SDRAM high-performance controller.

The load mode register command (LMR) configures the SDRAM mode register. This register stores the CAS latency, burst length, and burst type.

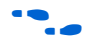

For more information, refer to the specification of the SDRAM that you are using.

### <span id="page-30-0"></span>**Latency**

There are two types of latency that you must consider for memory controller designs—read and write latencies. We define the read and write latencies as follows.

- Read latency is the time it takes for the read data to appear at the local interface after you initiate the read request signal to the controller.
- Write latency is the time it takes for the write data to appear at the memory interface after you initiate the write request signal to the controller.

Latency calculations are made with the following assumptions:

- Reading and writing to the rows that are already open
- The local ready signal is asserted high (no wait states)
- No refresh cycles occur before transaction
- The latency is defined using the local side frequency and absolute time (ns)

**1** For the half-rate controller the local side frequency is half the memory interface frequency.

Altera defines the read and write latencies in terms of the local interface clock frequency and by the absolute time for the memory controllers.

[Table 4–2](#page-31-2) shows read and write latency derived from the write and read latency definitions for half-rate controllers and for Stratix III and Stratix IV devices.

<span id="page-31-2"></span>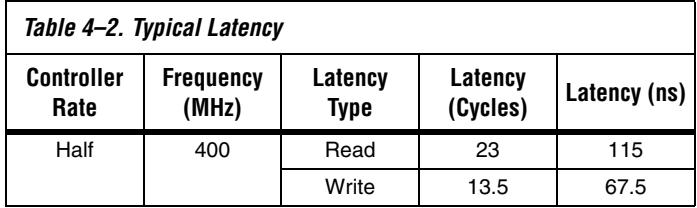

**1 The exact latency depends on your precise configuration. You** should obtain precise latency from simulation, but this figure may vary in hardware because of the automatic calibration process.

**Fake** Refer to [Appendix B, Latency](#page-60-1) for more detailed information.

### <span id="page-31-1"></span><span id="page-31-0"></span>**ECC**

The optional error correction coding (ECC) comprises an encoder and a decoder-corrector, which can detect and correct single-bit errors and detect double-bit errors. The ECC uses an 8-bit ECC for each 64-bit message. The ECC has the following features:

- Hamming code ECC that encodes every 64-bits of data into 72-bits of codeword with 8-bits of Hamming code parity bits
- Latency:
	- Maximum of 1 or 2 clock delay during writes
	- Minimum 1 or 3 clock delay during reads
- Detects and corrects all single-bit errors. Also the ECC sends an interrupt when the user-defined threshold for a single-bit error is reached.
- Detects all double-bit errors. Also, the ECC counts the number of double-bit errors and sends an interrupt when the user-define threshold for double-bit error is reached.
- Accepts partial writes
- Creates forced errors to check the functioning of the ECC
- Powers up in a sensible state

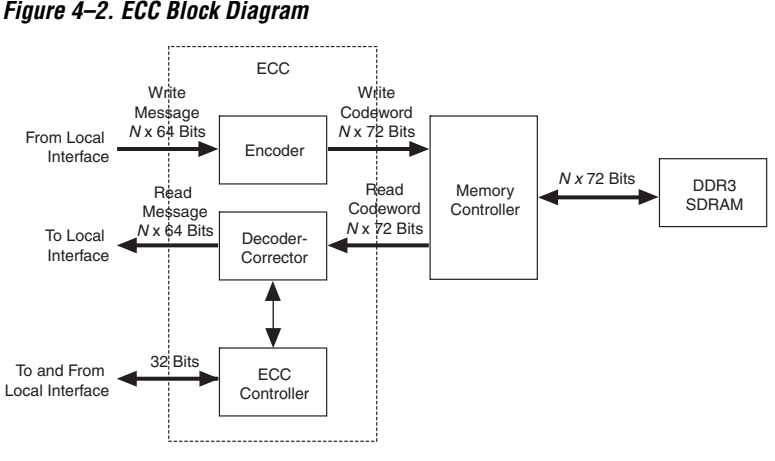

Figure 4–2 shows the ECC block diagram.

The ECC comprises the following blocks:

- The encoder—encodes the 64-bit message to a 72-bit codeword
- The decoder-corrector—decodes and corrects the 72-bit codeword if possible
- The ECC controller—controls multiple encoder and decodercorrectors, so that the ECC can handle different bus widths. Also, it controls the following functions of the encoder and decodercorrector:
	- Interrupts:
		- Detected and corrected single-bit error
		- Detected double-bit error
		- Single-bit error counter threshold exceeded
		- Double-bit error counter threshold exceeded
	- Configuration registers:
		- Single-bit error detection counter threshold
		- Double-bit error detection counter threshold
		- Capture status for first encountered error or most recent error
		- Enable deliberate corruption of ECC for test purposes.
	- Status registers:
		- Error address
		- Error type: single-bit error or double-bit error
		- Respective byte error ECC syndrome
	- Error signal—an error signal corresponding to the data word is provided with the data and goes high if a double-bit error that cannot be corrected occurs in the return data word.
- Counters:
	- Detected and/or corrected single-bit errors
	- Detected double-bit errors

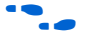

**for more information on the ECC registers, see Appendix A, ECC** [Register Description](#page-54-1).

> The ECC can instantiate multiple encoders, each running in parallel, to encode any width of data words assuming they are integer multiples of 64.

The ECC operates between the local (Native or Avalon-MM interface) and the memory controller.

The ECC has an *N* × 64-bit (where *N* is an integer) wide interface, between the local interface and the ECC, for receiving and returning data from the local interface. This interface can be a Native interface or an Avalon-MM slave interface, you select the type of interface in the MegaWizard interface.

The ECC has a second interface between the local interface and the ECC, which is a 32-bit wide Avalon-MM slave to control and report the status of the operation of the ECC controller.

The encoded data from the ECC is sent to the memory controller using a *N* × 72-bit wide Avalon-MM master interface, which is between the ECC and the memory controller.

When testing the DDR3 SDRAM high-performance controller, you can turn off the ECC.

#### *Interrupts*

The ECC issues an interrupt signal when one of the following scenarios occurs:

- The single-bit error counter reaches the set maximum single-bit error threshold value.
- The double-bit error counter reaches the set maximum double-bit error threshold value.

The error counters increment every time the respective event occurs for all *N* parts of the return data word. This incremented value is compared with the maximum threshold and an interrupt signal is sent when the value is equal to the maximum threshold. The ECC clears the interrupts when you write a 1 to the respective status register. You can mask the interrupts from either of the counters using the control word.

### *Partial Writes*

The ECC supports partial writes. Along with the address, data, and burst signals, the Avalon-MM interface also supports a signal vector that is responsible for byte-enable. Every bit of this signal vector represents a byte on the data-bus. Thus, a 0 on any of these bits is a signal for the controller not to write to that particular location—a partial write. For partial writes, the ECC performs the following steps:

- Stalls further read or write commands from the Avalon-MM interface when it receives a partial write condition.
- Simultaneously sends a self-generated read command, for the partial write address, to the memory controller.
- Upon receiving a return data from the memory controller for the particular address, the ECC decodes the data, checks for errors, and then sends it to the ECC controller.
- The ECC controller merges the corrected or correct dataword with the incoming information.
- Sends the updated dataword to the encoder for encoding and then sends to the memory controller with a write command.
- Releases the stall of commands from the Avalon-MM interface, which allows it to receive new commands.

The following corner cases can occur:

- A single-bit error during the read phase of the read-modify-write process. In this case, the single-bit error is corrected first, the singlebit error counter is incremented and then a partial write is performed to this corrected decoded data word.
- A double-bit error during the read phase of the read-modify-write process. In this case, the double-bit error counter is incremented and an interrupt is sent through the Avalon-MM interface. The new write word is not written to its location. A separate field in the interrupt status register highlights this condition.

### *Partial Bursts*

Some DIMMs do not have the DM pins and so do not support partial bursts. A minimum of four words must be written to the memory at the same time. In cases of partial burst write, the ECC offers a mechanism similar to the partial write.

In cases of partial bursts, the write data from the native interface is stored in a 64-bit wide FIFO buffer of maximum burst size depth, while in parallel a read command of the corresponding addresses is sent to the DIMM. Further commands from native interface are stalled until the current burst is read, modified, and written back to the memory controller.

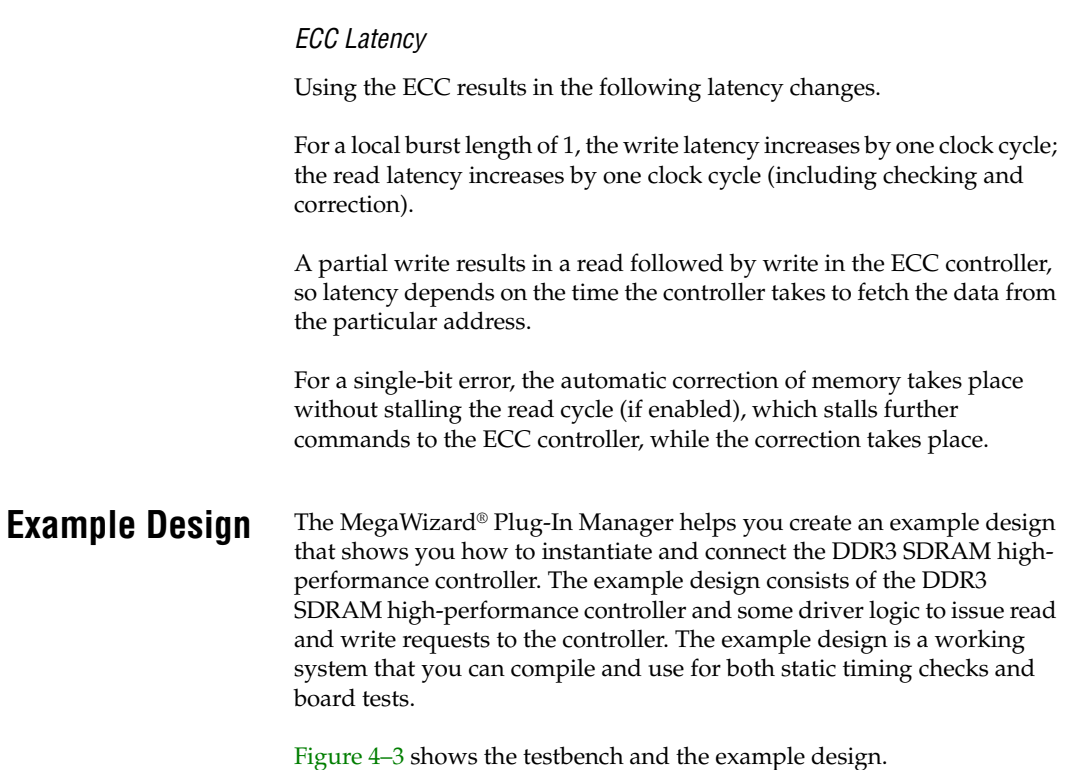

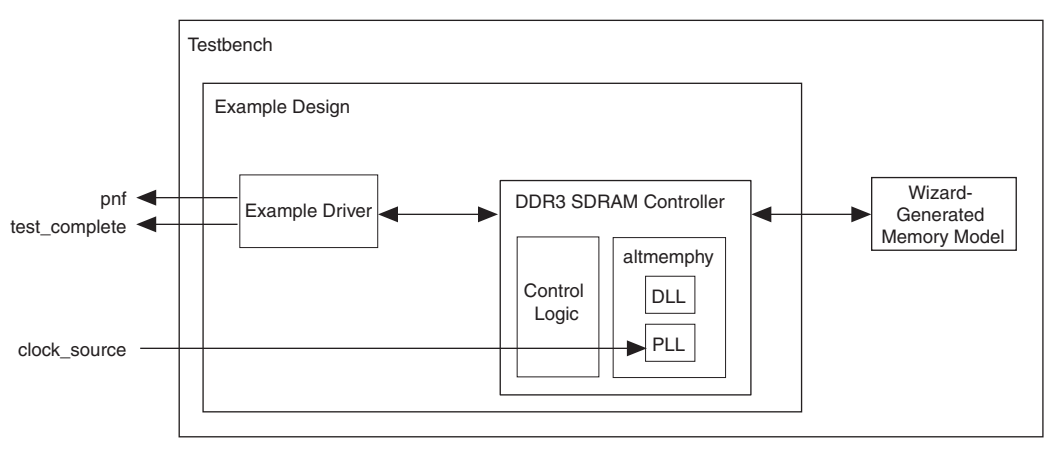

<span id="page-35-0"></span>*Figure 4–3. Testbench & Example Design*

Table 4–3 describes the files that are associated with the example design and the testbench.

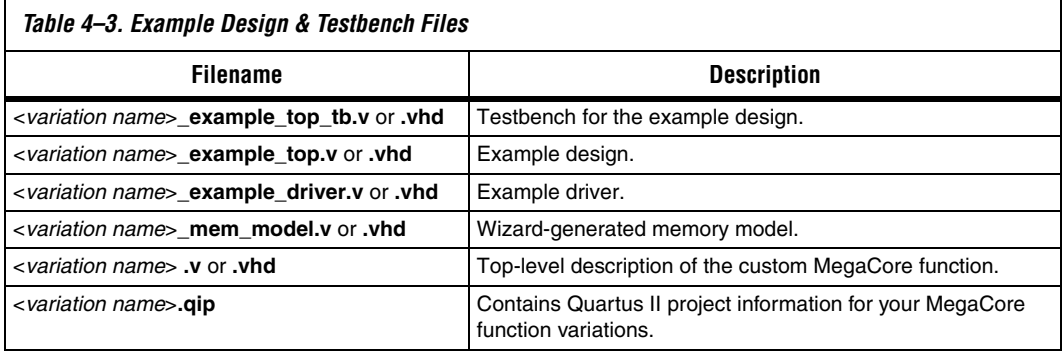

The example driver is a self-checking test generator for the DDR3 SDRAM high-performance controller. It uses a state machine to write data patterns to a range of column addresses, within a range of row addresses in all memory banks. It then reads back the data from the same locations, and checks that the data matches. The pass not fail (pnf) output transitions low if any read data fails the comparison. There is also a pnf per byte output, which shows the comparison on a per byte basis. The test complete output transitions high for a clock cycle at the end of the write or read test sequence. After this transition the test restarts from the beginning.

The data patterns used are generated using an 8-bit LFSR per byte, with each LFSR having a different initialization seed.

When test complete is detected high, a test finished message is printed out, which shows whether the test has passed.

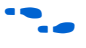

**f** For more details on how to run the simulation script, see "Simulate the [Example Design" on page 2–10.](#page-19-1)

<span id="page-36-0"></span>**Interfaces & Signals** 

This section describes the following topics:

- ["Interface Description" on page 4–9](#page-36-1)
- "Signals" on page 4-18

### <span id="page-36-1"></span>**Interface Description**

This section describes the following local-side interface requests:

"Writes" on page 4-10

- ["Reads" on page 4–13](#page-40-0)
- ["User Refresh Control" on page 4–14](#page-41-1)
- ["Self-Refresh and Power-Down Commands" on page 4–16](#page-43-1)
- ["Auto-Precharge Commands" on page 4–17](#page-44-1)
- *"Initialization Timing"* on page 4–18
- **1** These interface requests are for the native interface. For the Avalon™ Memory-Mapped (Avalon-MM) interface see the *Avalon Memory-Mapped Interface Specification*.

### <span id="page-37-0"></span>*Writes*

Figure 4–4 on page 4–11 shows three back-to-back write requests of size 2, to sequential addresses. The DDR3 SDRAM controller supports the onthe-fly burst mode. This mode allows you to request bursts of length 1 or 2 on the local side interface (equivalent to 4 or 8 on the DDR3 SDRAM side interface).

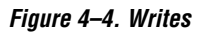

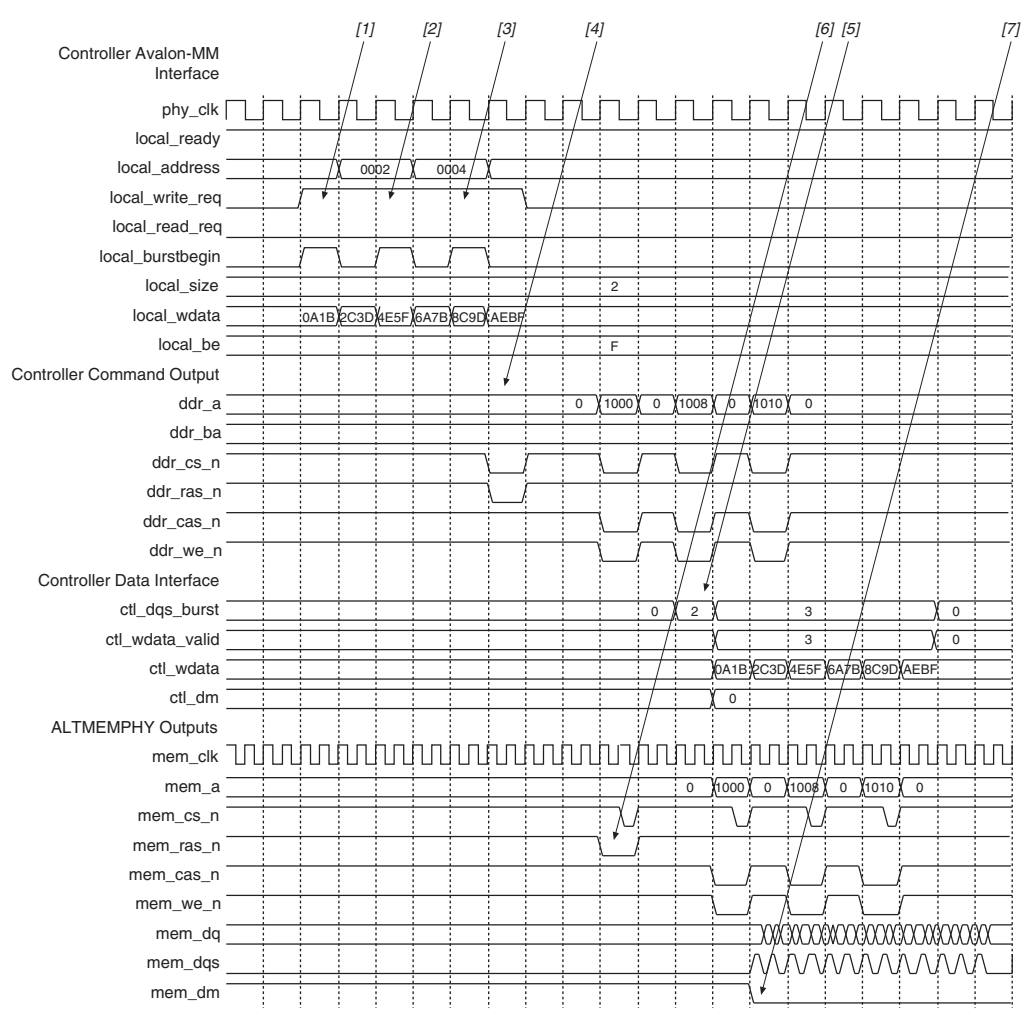

The following sequence corresponds with the numbered items in Figure 4–4.

1. The user logic requests the first write, by asserting the local\_write\_req, local\_burstbegin, size and address signals for this write. In this example, the request is a burst of length 2 (8 on the DDR3 SDRAM side) to address 0. The local ready signal is asserted, which indicates that the controller has accepted this request, and the user logic can request another read or write in

the following clock cycle. If the local ready signal is not asserted, the user logic must keep the write request, size, and address signals asserted. For this burst of length 2, you must present the second beat of write data in the next clock cycle.

 $\mathbb{I} \mathcal{B}$  local be is active high; mem dm is active low. To map local wdata and and local be to mem dq and mem dm, consider the following full rate example with 32bit local\_wdata and 16-bit mem\_dq.

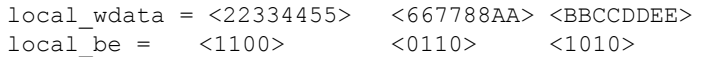

These values map to:

mem\_dq = <4455><2233><88AA><6677><DDEE><BBCC> mem dm = <1 1> <0 0> <0 1> <0 1> <0 1> <0 1>

- 2. The user logic requests a second write to a sequential address, of size 2 (8 on the DDR3 SDRAM side). The local ready signal remains asserted, which indicates that the controller has accepted the request.
- 3. The user logic requests the third write. The controller is able to buffer up to four requests so the local ready signal stays high and the request is accepted.
- 4. The controller issues the necessary bank activation command and the three write commands sequentially to the altmemphy megafunction, which converts these commands from half-rate to full-rate and issues them to the memory device.
- 5. The controller asserts the signals that control how long the DQS (ctl dqs burst) and  $DQ$  (ctl wdata valid) outputs are enabled for. The ctl dqs burst and ctl wdata valid signals are two bits wide so that the controller can control how many fullrate mem clk cycles the DQS and DQ signals are enabled for, even though the controller is operating on the half-rate clock. In this example, the DQS outputs are enabled for 13 full-rate clock cycles (to account for the DQS preamble) and the DQ is enabled for 12 fullrate clock cycles. The write data (ctl wdata) and mask (ctl dm) are issued at the same time as the ctl wdata valid.
- 6. The altmemphy megafunction issues the bank activation and write commands to the memory device.

7. The altmemphy megafunction issues the DQS, DQ and DM signals to write the data to the memory device.

#### <span id="page-40-0"></span>*Reads*

Figure 4–5 shows shows three read requests of size 2. The DDR3 SDRAM controller supports the on-the-fly burst mode. This mode allows you to request bursts of length 1 or 2 on the local side interface (equivalent to 4 or 8 on the DDR3 SDRAM side interface).

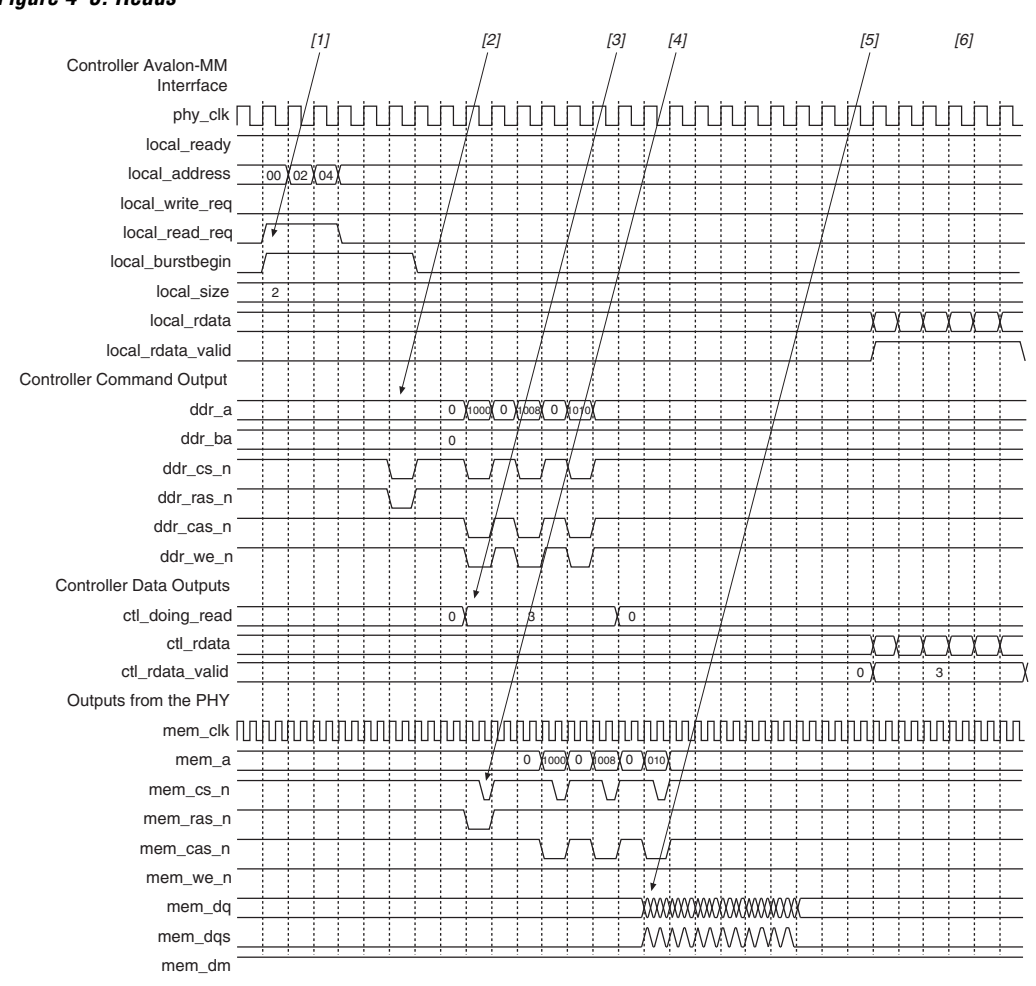

### *Figure 4–5. Reads*

The following sequence corresponds with the numbered items in Figure 4–5 on page 4–13.

- 1. The user logic requests the three back-to-back reads of size 2 (8 on the DDR3 SDRAM side) by asserting the local read req, local burstbegin, local size and local address signals for each read. The local ready signal is asserted, which indicates that the controller has accepted each request, and the user logic can request another read or write in the following clock cycle. If the local ready signal is not asserted, the user logic must keep the read request, size, and address signals asserted.
- 2. The controller issues the necessary bank activation command and the three read commands sequentially to the altmemphy megafunction, which converts these commands from half-rate to full-rate and issues them to the memory device.
- 3. The controller asserts the ctl doing read signals to indicate to the altmemphy megafunction when and for how long to enable to the capture registers.
- 4. The altmemphy megafunction issues the bank activation and read commands to the memory device.
- 5. The memory device returns the read data for the addresses requested after the CAS latency along with the DQS strobe signal that the altmemphy megafunction uses to capture the read data.
- 6. The controller issues the read data to the user logic, marking it valid with the local rdata valid signal. The for the subsequent read requests.The exact number of clock cycles between the controller accepting the request and returning the data depends on the number of other requests pending in the controller, the state the memory is in, and the timing requirements of the memory (for example, the CAS latency).

#### <span id="page-41-1"></span><span id="page-41-0"></span>*User Refresh Control*

Figure 4–6 on page 4–15 shows the user refresh control interface. This feature allows you to control when the controller issues refreshes to the memory. This feature allows better control of worst case latency and allows refreshes to be issued in bursts to take advantage of idle periods.

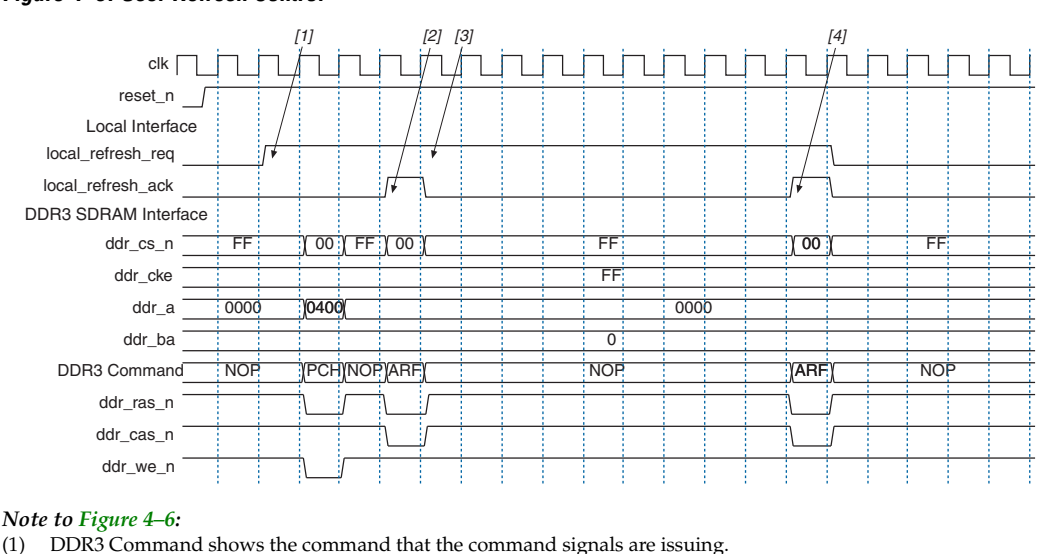

### *Figure 4–6. User Refresh Control*

The following sequence corresponds with the numbered items in Figure 4–6.

- 1. The user logic asserts the refresh request signal to indicate to the controller that it should perform a refresh. The state of the read and write requests signal does not matter as the controller gives priority to the refresh request (although it completes any currently active reads or writes).
- 2. The controller asserts the refresh acknowledge signal to indicate that it has issued a refresh command to the altmemphy megafunction. This signal is still available even if the **Enable user auto-refresh controls** option is not switched on, allowing the user logic to track when the controller issues refreshes.
- 3. The user logic keeps the refresh request signal asserted to indicate that it wishes to perform another refresh request.

The controller again asserts the refresh acknowledge signal to indicate that it has issued a refresh. At this point the user logic deasserts the refresh request signal and the controller continues with the reads and writes in its buffers.

### <span id="page-43-1"></span><span id="page-43-0"></span>*Self-Refresh and Power-Down Commands*

This feature allows you to direct the controller to put the external memory device into a low-power state. There are two possible low-power states: self-refresh and power down. The controller supports both and manages the necessary memory timings to ensure that the data in the memory is maintained at all times.

The local interface input pins (local powerdn req, and local self rfsh req) allow you to direct the controller to place the memory device in power-down or self-refresh mode, respectively. The local interface output pins (local\_powerdn\_ack, and local self rfsh ack) allow the controller to acknowledge the request and also indicate the current state of the memory.

If either local powerdn ack or local self rfsh ack signal is asserted, the memory is in the relevant low-power mode. Both pairs of signals follow the same basic protocol as shown in Figures 4–7 and 4–8 on page 4–17. The self-refresh pair of signals follows the same timing and behavior as the power-down pair. The only difference is that the local refresh ack signal is not asserted in self-refresh mode as the controller does not refresh the memory when the memory is in selfrefresh mode.

You must not assert both request signals at the same time. Undefined behavior occurs if both local\_powerdn\_req and local self rfsh req are asserted simultaneously.

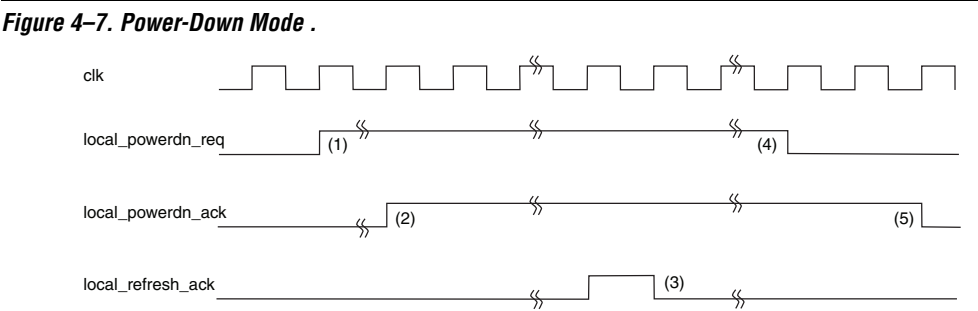

#### *Notes to Figure 4–7*

- (1) The user synchronously asserts the request signal to indicate that the controller should put the memory into the power-down state as soon as possible.
- (2) Once the controller is able to issue the correct commands to put the memory into the power-down state, it responds by asserting the acknowledge signal.
- (3) If you direct the controller to hold the memory in power-down mode for longer than a refresh cycle, the controller wakes the memory briefly to issue a refresh command at the required time. The local refresh ack signal indicates that this has happened - it is asserted for one clock cycle at approximately the same time as the refresh command is issued. If **Enable user auto-refresh controls** is turned on, you must issue refresh requests via the local refresh req input at the appropriate time, even if the user has also requested power-down mode.
- (4) The controller holds the memory in power-down mode until you deassert the request signal.
- (5) The controller deasserts the acknowledge signal once it has released the memory from the power-down state and once the required timing parameters are met.

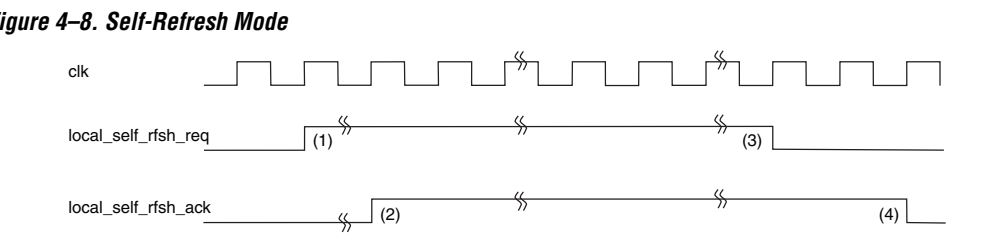

#### *Figure 4–8. Self-Refresh Mode*

#### *Notes to Figure 4–8*

- (1) You synchronously assert the request signal to indicate that the controller should put the memory into the selfrefresh state as soon as possible.
- (2) Once the controller is able to issue the correct commands to put the memory into the self-refresh state, it responds by asserting the acknowledge signal.
- (3) The controller holds the memory in self-refresh mode until you deassert the request signal.
- (4) The controller deasserts the acknowledge signal once it has released the memory from the self-refresh state and once the required timing parameters are met.

#### <span id="page-44-1"></span><span id="page-44-0"></span>*Auto-Precharge Commands*

The auto-precharge read and auto-precharge write commands allow you to indicate to the memory device that this read or write command is the last access to the currently open row. The memory device automatically

closes (auto-precharges) the page it is currently accessing so that the next access to the same bank is quicker. This command is particularly useful for applications that require fast random accesses.

Request an auto-precharge by asserting the local autopch input at the same time you assert the local read req or local write req signal. The timing and rules of the local autopch input follow the basic Avalon interface specifications. You can assert it anytime, but once you have asserted it, the signal must stay asserted until the local ready signal is high, which indicates that the current request has been accepted.

If your MegaCore variation is configured to support local burst sizes greater than one, note that local autopch is ignored unless you request for a complete burst. It is not possible to autoprecharge a partial burst to the memory.

#### <span id="page-45-1"></span>*Initialization Timing*

The DDR3 SDRAM high-performance controller relies on the altmemphy megafunction for initialization.

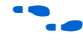

For more information, refer to the *External DDR Memory PHY Interface [Megafunction User Guide \(ALTMEMPHY\)](www.altera.com/literature/ug/ug_altmemphy.pdf)*.

When altmemphy has finished calibrating, the memory controller asserts the local init done signal, which shows that it has initialized the memory devices.

### <span id="page-45-0"></span>**Signals**

Table 4–4 shows the clock and reset signals.

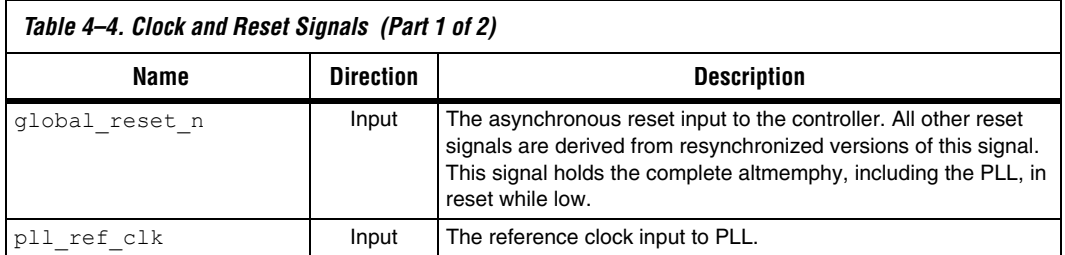

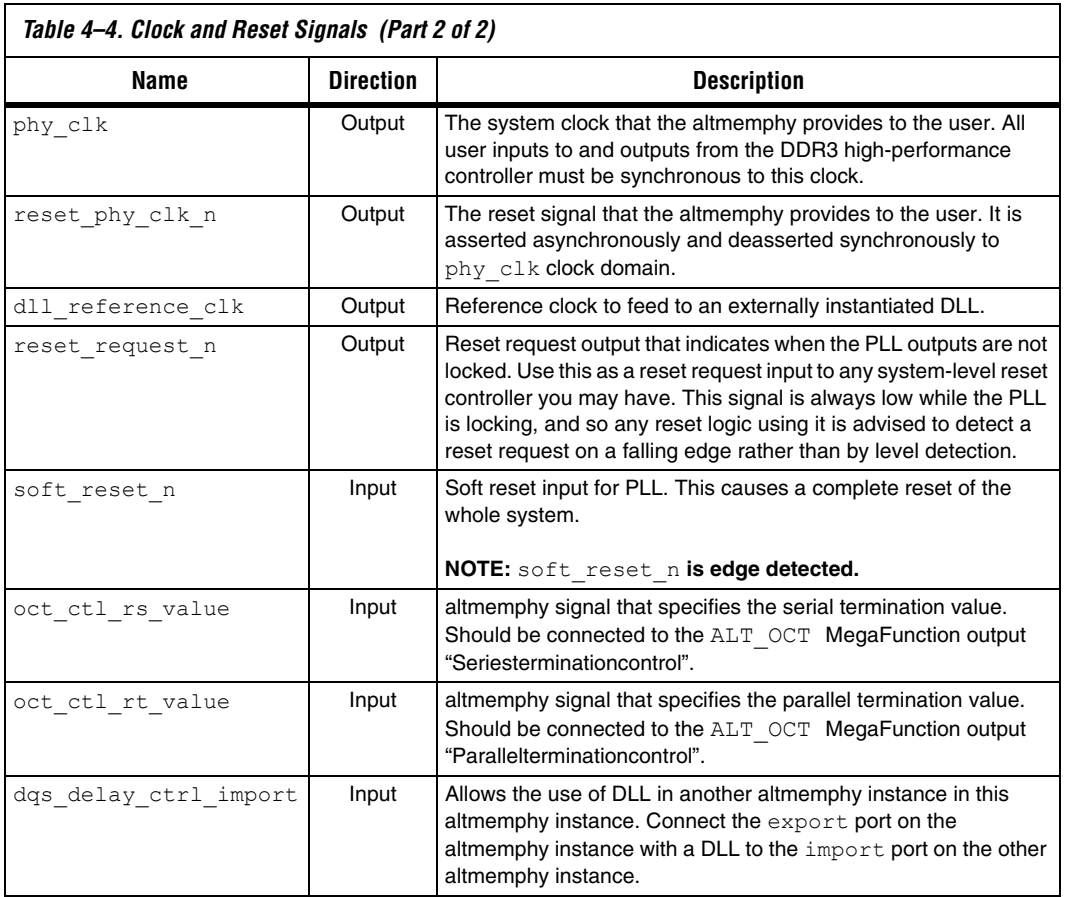

[Table 4–5](#page-47-0) shows the DDR3 SDRAM high-performance controller local interface signals.

<span id="page-47-0"></span>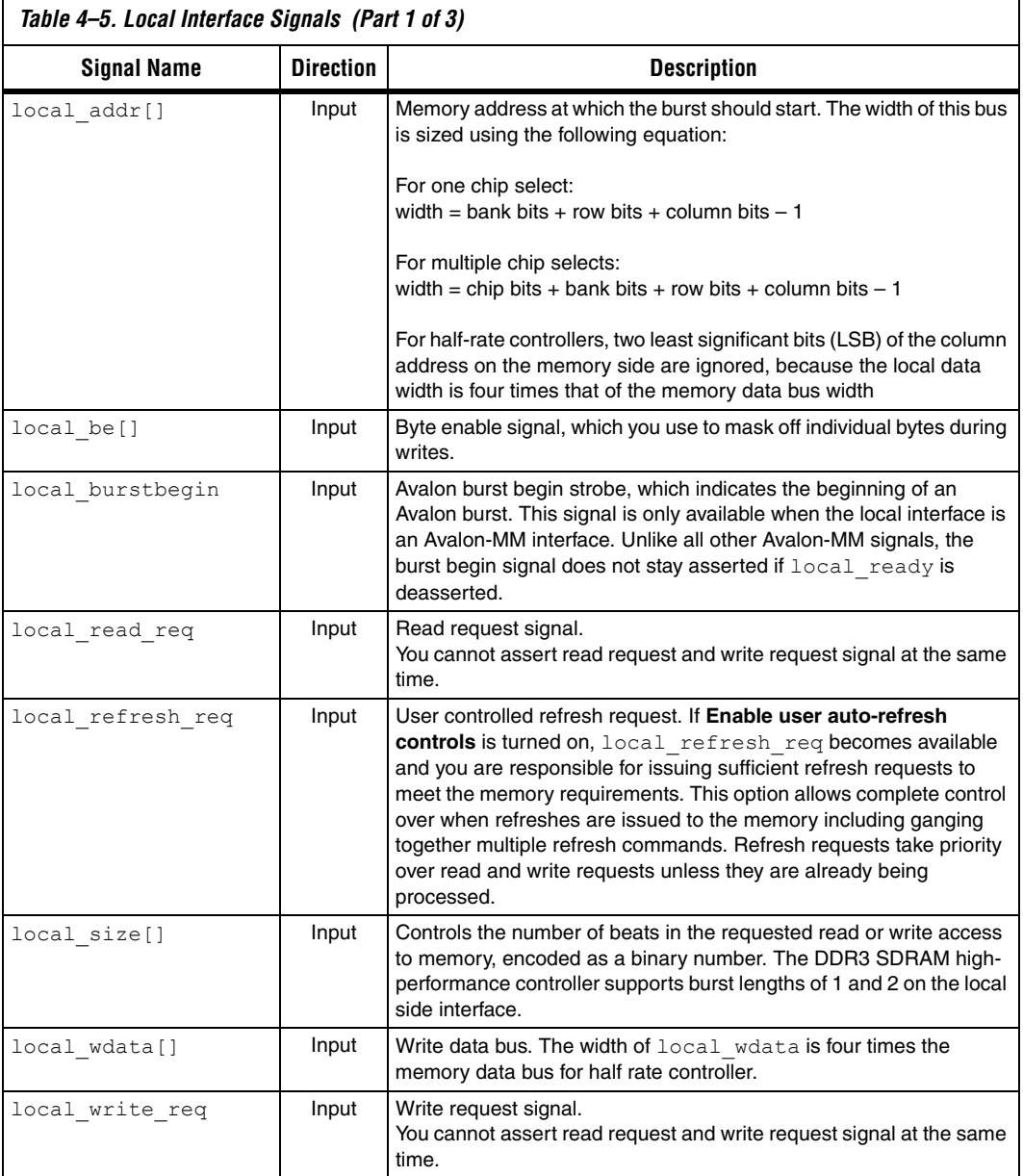

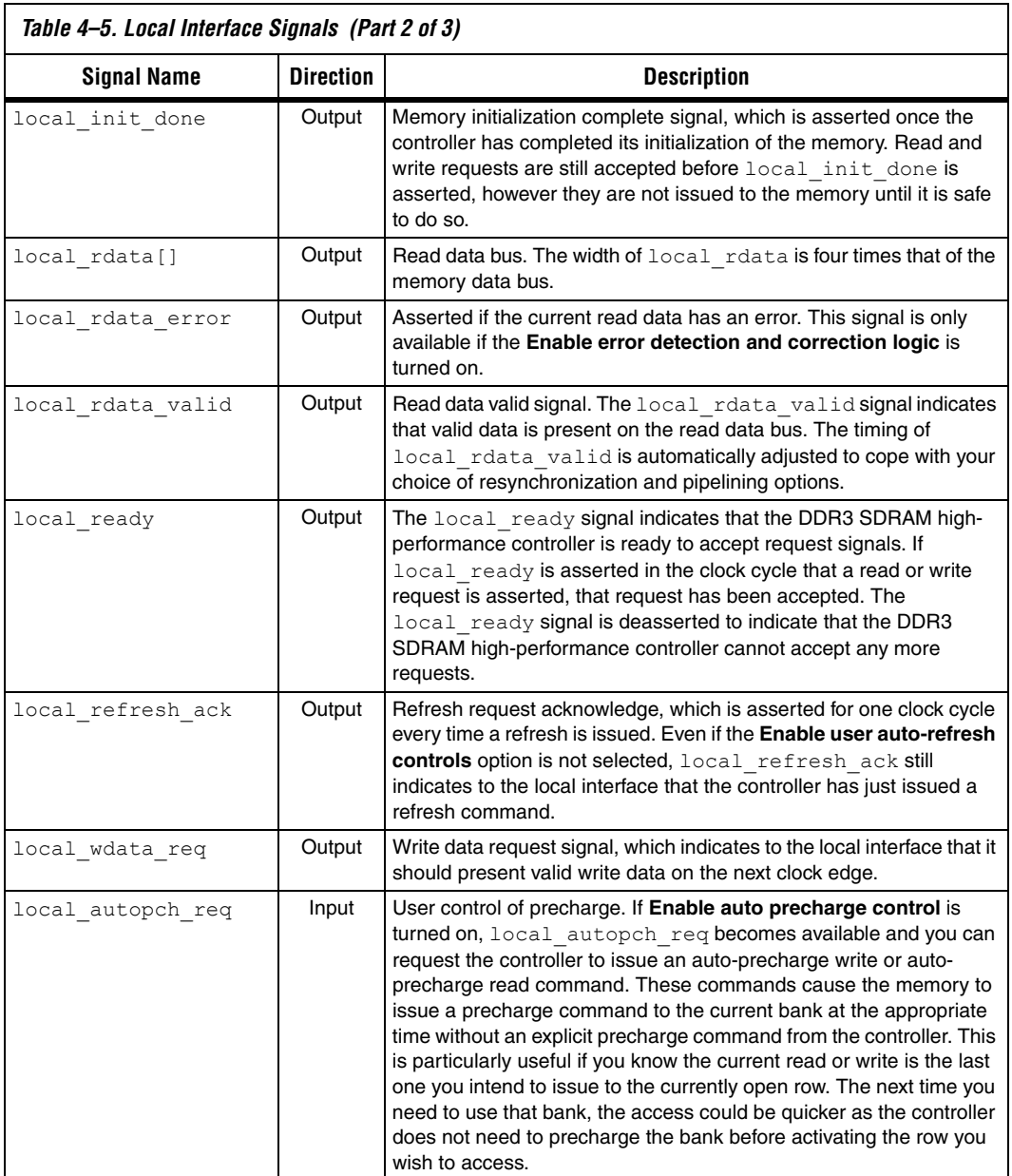

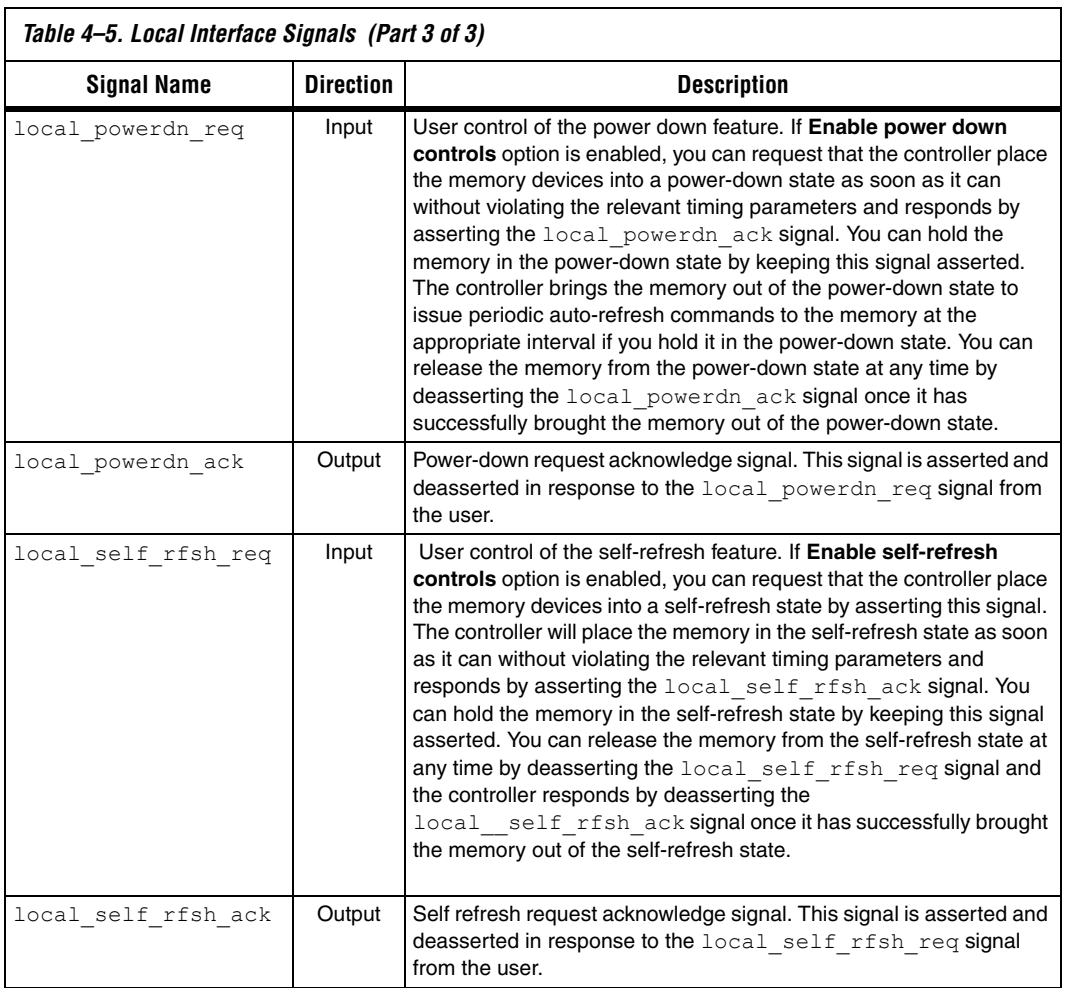

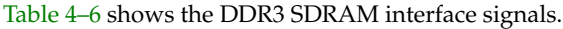

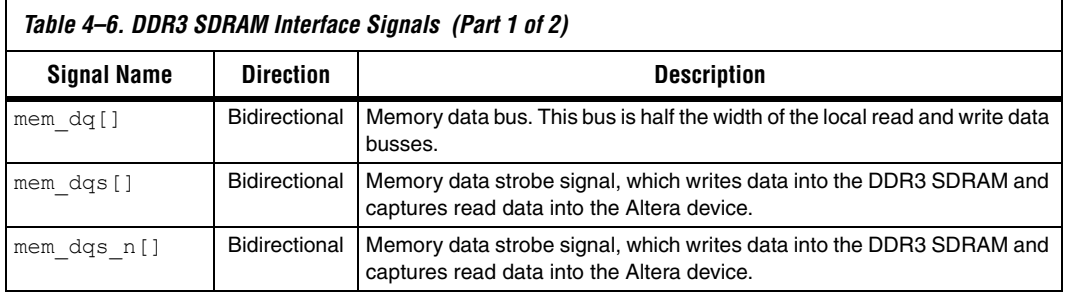

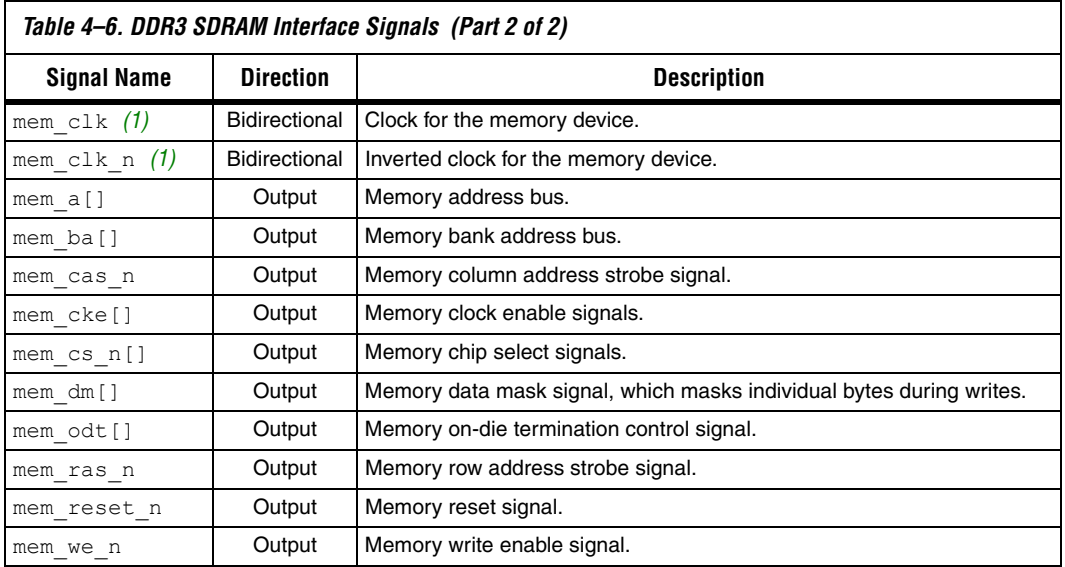

#### *Note to Table 4–6:*

<span id="page-50-0"></span>(1) The mem\_clk signals are output only signals from the FPGA. However, in the Quartus II software they must be defined as bidirectional (INOUT) I/Os to support the mimic path structure that the ALTMEMPHY megafunction uses.

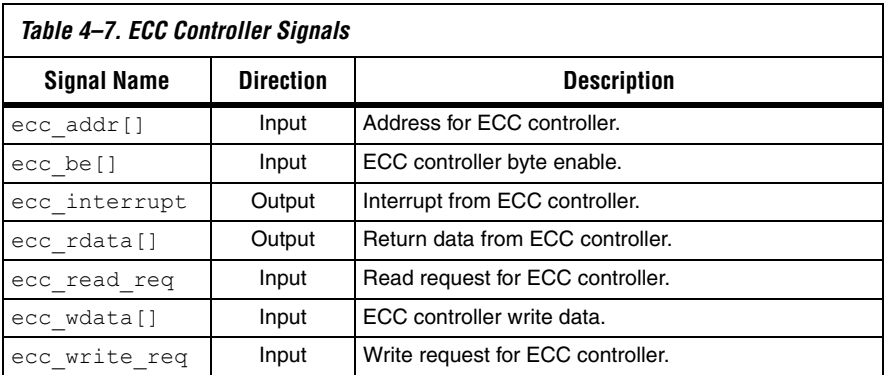

### Table 4–7 shows the ECC controller signals.

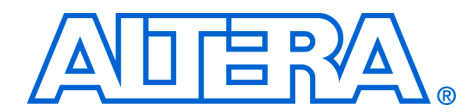

# <span id="page-52-0"></span>**Additional Information**

<span id="page-52-1"></span>**Revision History** The following table shows the revision history for this user guide.

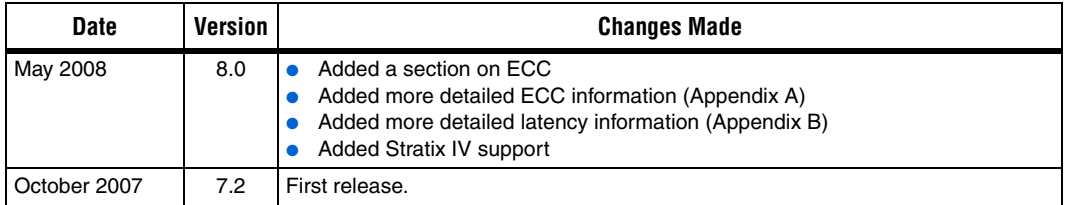

## <span id="page-52-2"></span>**How to Contact Altera**

For the most up-to-date information about Altera® products, see the following table.

![](_page_52_Picture_126.jpeg)

*Note:*

(1) You can also contact your local Altera sales office or sales representative.

### <span id="page-53-0"></span>**Typographic Conventions**

The following table shows the typographic conventions that this document uses.

![](_page_53_Picture_199.jpeg)

![](_page_54_Picture_0.jpeg)

<span id="page-54-1"></span><span id="page-54-0"></span>This appendix describes the ECC registers and then describes the register bits.

Table A–1 shows the ECC registers.

![](_page_54_Picture_185.jpeg)

![](_page_55_Picture_198.jpeg)

![](_page_56_Picture_169.jpeg)

[Table A–2](#page-56-0) shows the control word specification register.

<span id="page-56-0"></span>![](_page_56_Picture_170.jpeg)

![](_page_57_Picture_128.jpeg)

Table A–3 shows the interrupt status register.

Table A–4 shows the interrupt mask register.

![](_page_57_Picture_129.jpeg)

Table A–5 shows the single-bit error location status register.

![](_page_57_Picture_130.jpeg)

Table A–6 shows the double-bit error location status register.

![](_page_58_Picture_32.jpeg)

<span id="page-60-1"></span><span id="page-60-0"></span>When designing for memory controllers, you must consider read and write latencies. Altera<sup>®</sup> defines read and write latencies as follows:

- Read Latency—the amount of time it takes for the read data to appear at the user (local) interface after you initiate the read request.
- Write Latency—the amount of time it takes for the write data to appear at the memory interface after you initiate the write request.

Altera assumes the following basic assumptions when calculating latency:

- Reading and writing occurs to rows that are already open
- The local ready signal is asserted high (no wait states)
- No refresh cycles occur before the transaction
- Latency is defined using the user (local) side frequency and absolute time (ns)
- For the half-rate controller, the user (local) side frequency is half of the memory interface frequency.

Altera defines the read and write latencies in terms of the local interface clock frequency and by the absolute time for the memory controllers.

The latency for the high-performance controller comprises many different stages of the memory interface. Figure B–1 shows a typical memory interface read latency path showing the read latency from the time a local read req assertion is detected by the controller up to data available to be read from the DRAM module.

*Figure B–1. Typical Read Latency Path*

![](_page_61_Figure_1.jpeg)

Table B–1 shows the different stages that make up the whole read latency, shown in Figure B–1.

![](_page_61_Picture_204.jpeg)

From Figure B–1, the read latency in the high-performance controllers is made up of four components:

Read latency = controller latency + command output latency + CAS latency + PHY read data input latency  $=$  T1 + T2 + T3 + T4

Similarly, the write latency in the high-performance controllers is made up of three components:

### Write latency = controller latency + write data latency  $= T1 + T2 + T3$

You can separate the controller and PHY read data input latency into latency that occurred in the input/output element (IOE) and latency that occurred in the FPGA fabric.

Tables B–2 and B–3 show a typical latency that can be achieved in Stratix III and Stratix IV devices.

The exact latency for your memory controller depends on your precise configuration. You should obtain precise latency from simulation, but this figure may vary slightly in hardware because of the automatic calibration process.

![](_page_62_Picture_145.jpeg)

*Notes to Table B–2:*

(1) These are typical latency values using the assumptions listed in the beginning of the section. Your actual latency may be different than shown. You need to perform your own simulation for your actual latency.

(2) Numbers shown may have been rounded up to the nearest higher integer.

(3) The controller latency value is from the Altera high-performance controller.

(4) Total read latency is the sum of controller, address and command, CAS, and read data latencies.

![](_page_63_Picture_116.jpeg)

*Notes to Table B–3:*

(1) These are typical latency values using the assumptions listed in the beginning of the section. Your actual latency may be different than shown. You need to perform your own simulation for your actual latency.

(2) Numbers shown may have been rounded up to the nearest higher integer.

(3) The controller latency value is from the Altera high-performance controller.

(4) Memory write latency is per memory device specification. This is the latency from when you provide the command to write to when you need to provide data at the memory device.

(5) Total write latency is the sum of controller, address and command, and memory write latencies.